# Dahua NVR 操作説明書

Rev 1.2

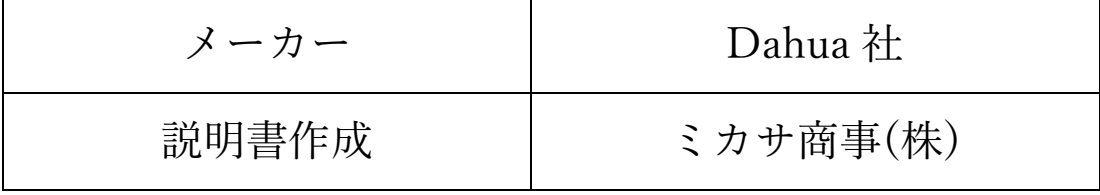

## 目次

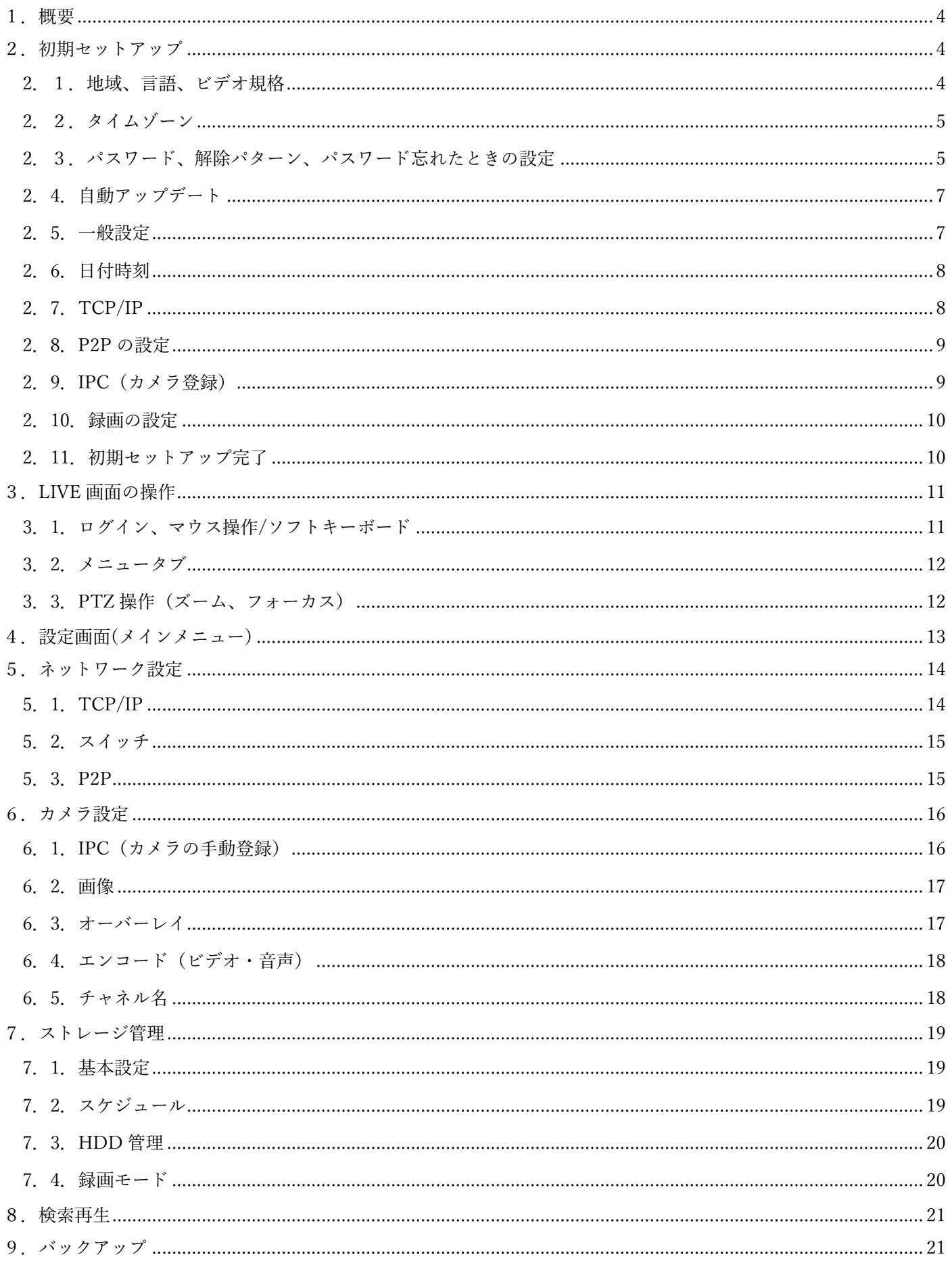

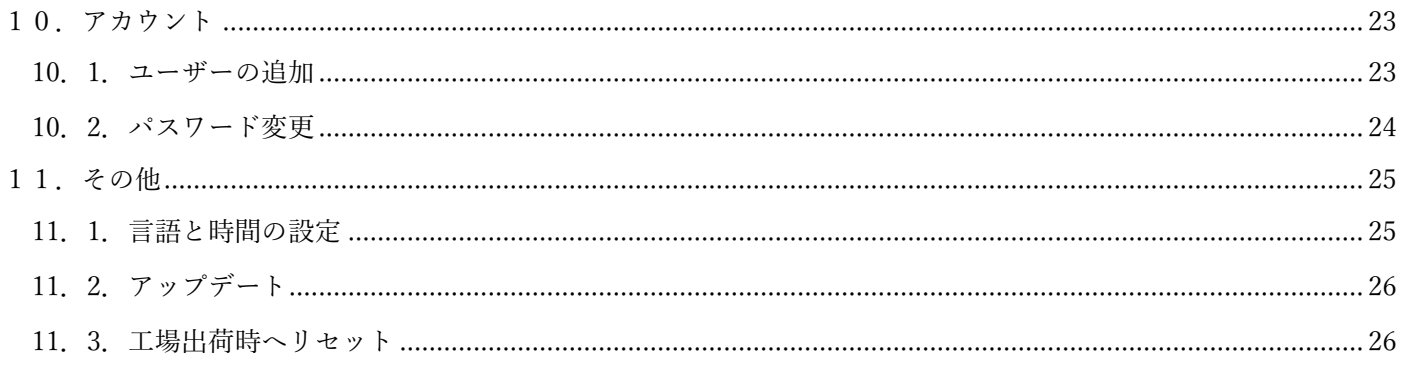

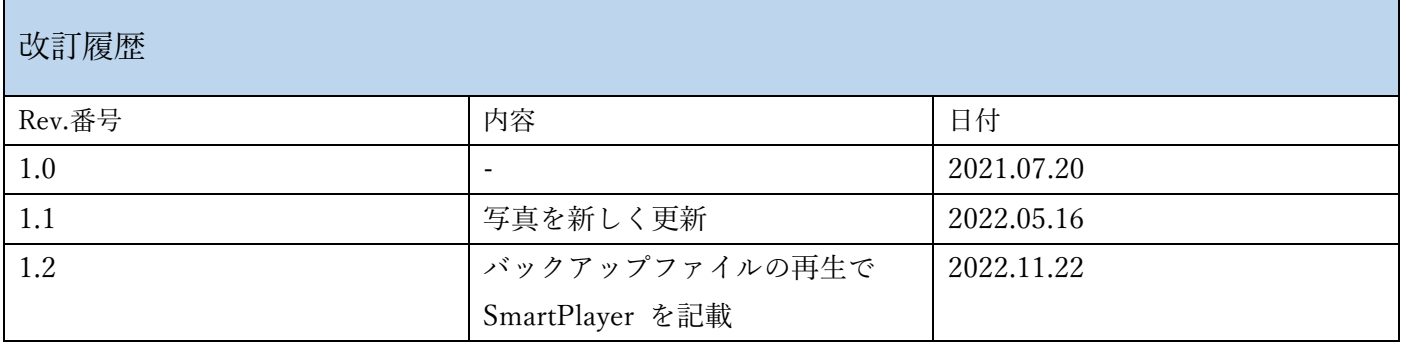

<span id="page-3-0"></span>1.概要

本書では、Dahua の NVR の操作手順を説明します。資料の作成には、DHI-NVR5216-8P-I を使用しています。 ※機種によって設定項目が異なることがあります。詳細は Dahua 製品マニュアルを確認してください。

<span id="page-3-1"></span>2.初期セットアップ

工場出荷状態の NVR の初期セットアップ手順を説明します。

<span id="page-3-2"></span>2.1.地域、言語、ビデオ規格

地域、言語、ビデオ規格を設定して下さい。

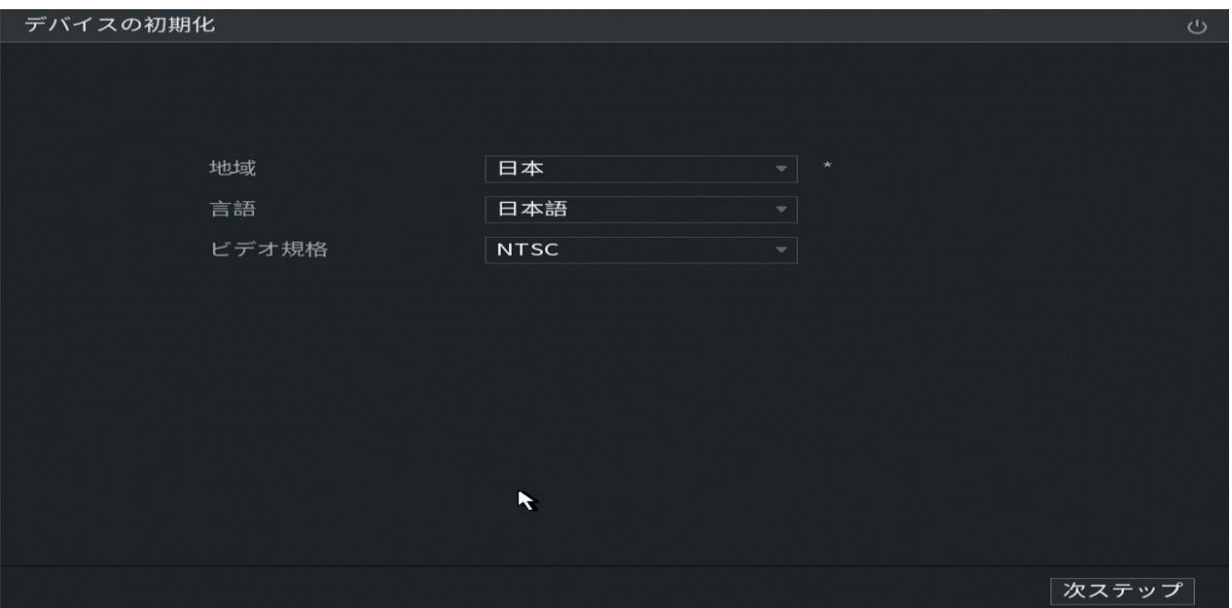

<span id="page-4-0"></span>2.2.タイムゾーン

時間帯、システム時間を設定してください。

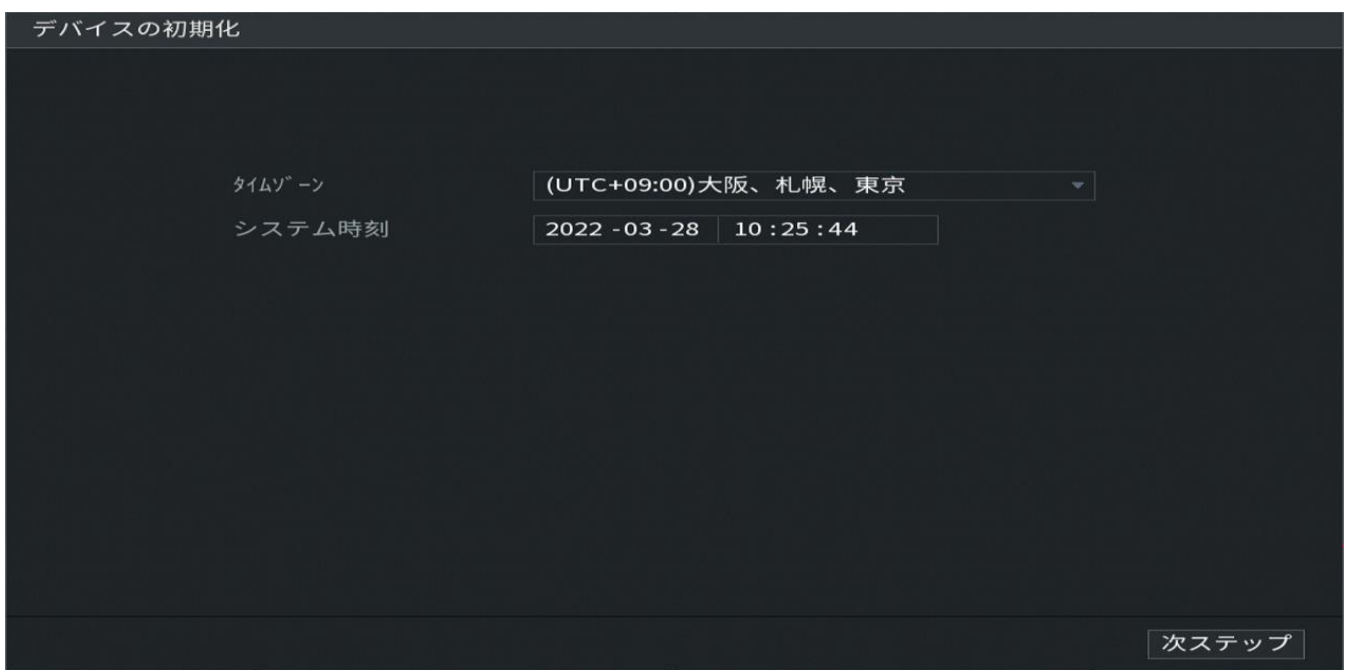

<span id="page-4-1"></span>2.3.パスワード、解除パターン、パスワード忘れたときの設定

赤枠部に、パスワードを設定してください。パスワードは、アルファベットと数字の組み合わせで 8 文字以上と してください。※パスワードアシストは、パスワードのヒントを出す機能です。任意で設定してください。

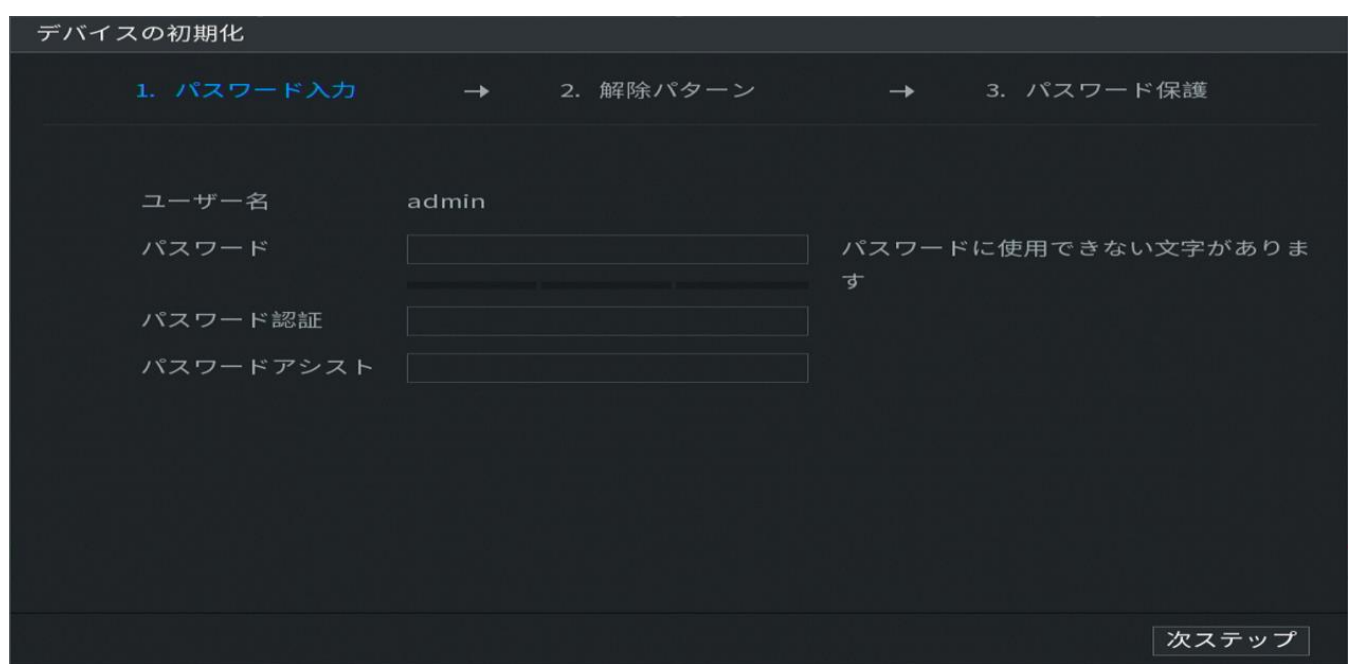

・解除パターン

パスワードの代わりに解除パターンでログインできるようになります。※任意で設定してください。 ※設定する場合は、4 つ以上のポイントを選んでください。

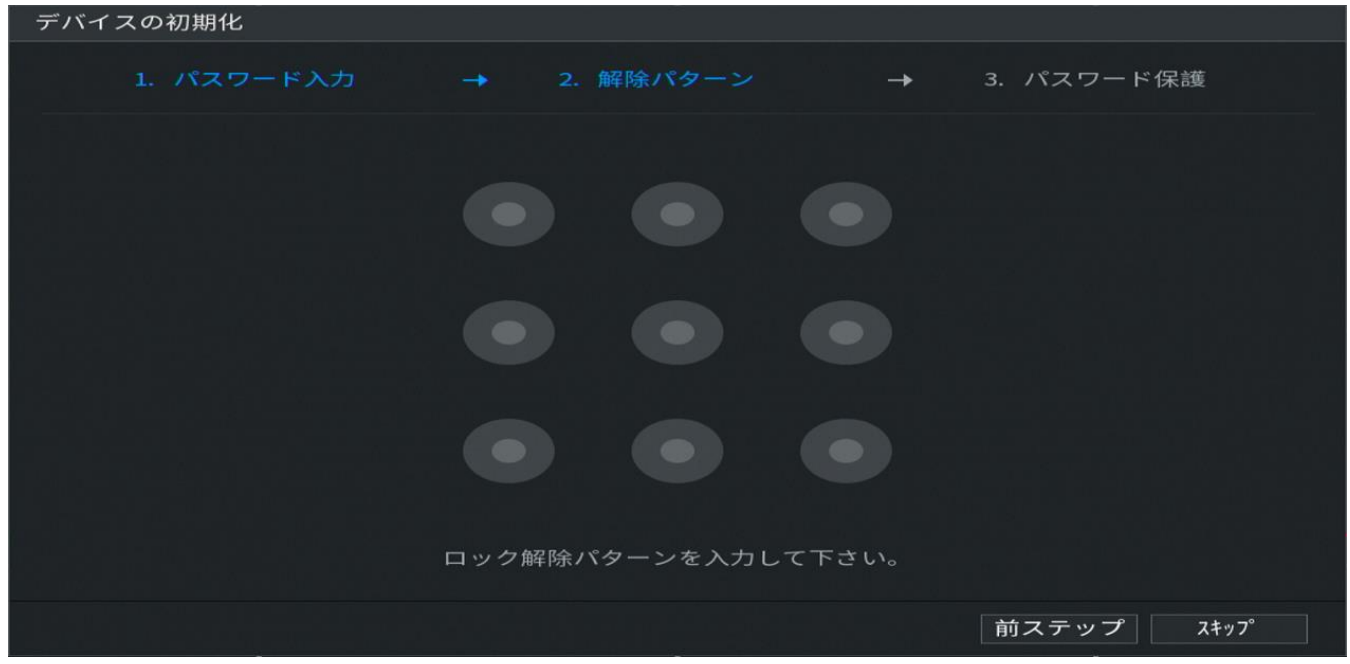

・パスワード忘れたときのための設定

パスワードを忘れたときに Email で確認する機能です。不要な場合は赤枠部を OFF にしてください。 ※任意で設定してください。

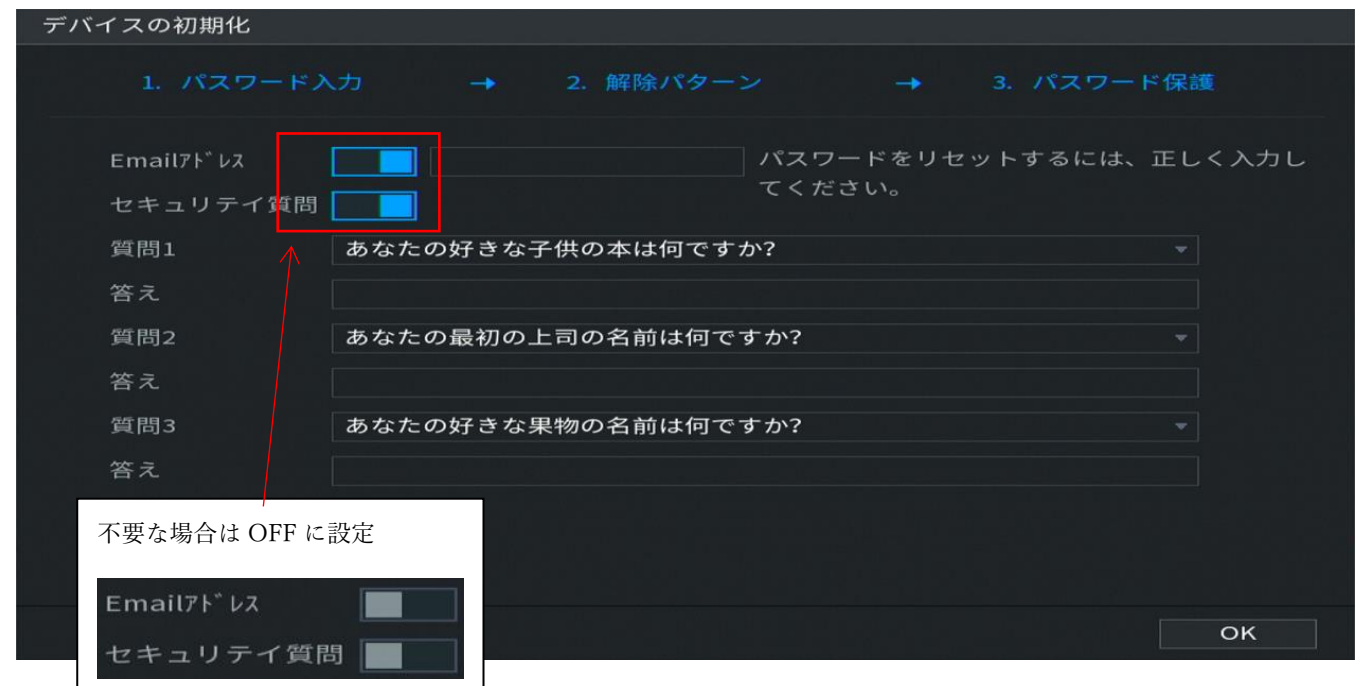

<span id="page-6-0"></span>オンライン接続時に、自動でアップデートする設定です。※任意で設定してください。

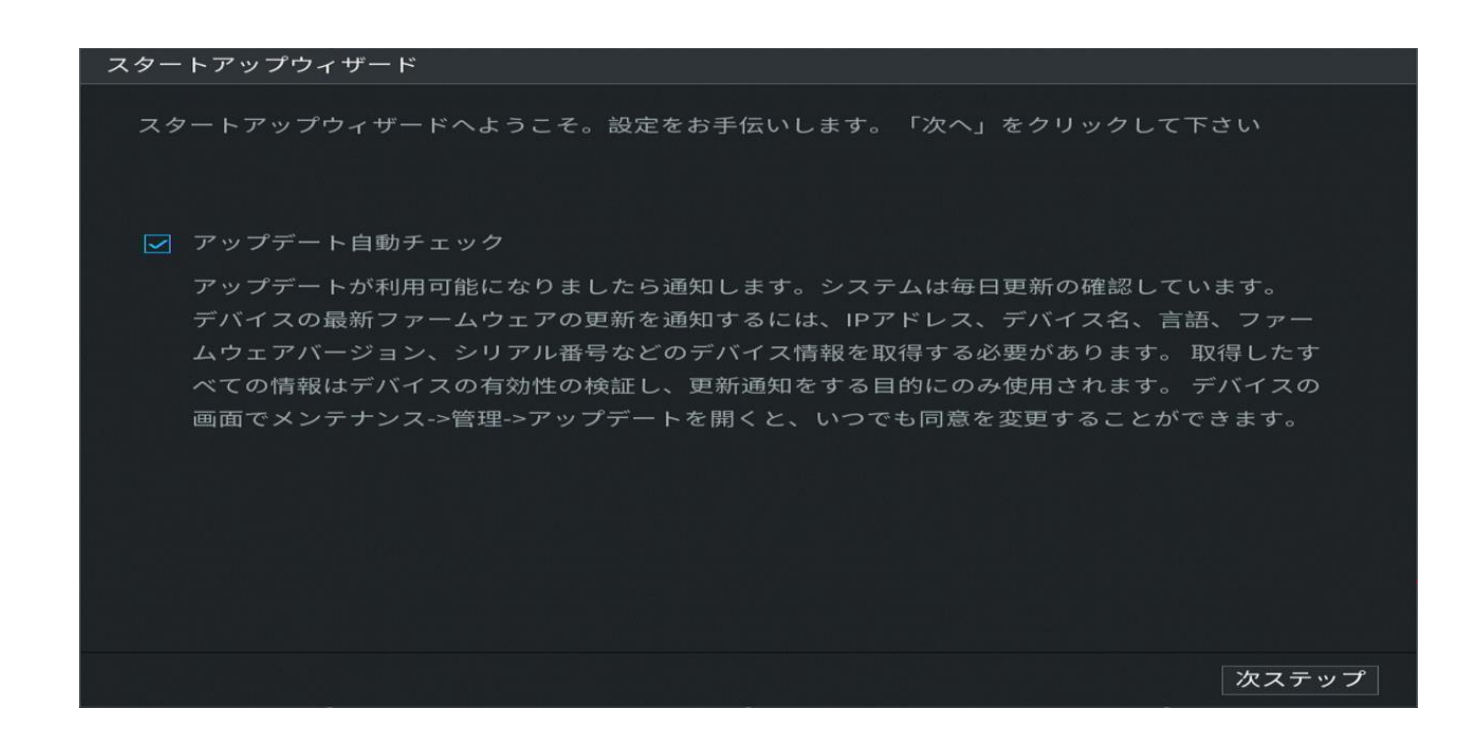

<span id="page-6-1"></span>2.5.一般設定

基本設定です。

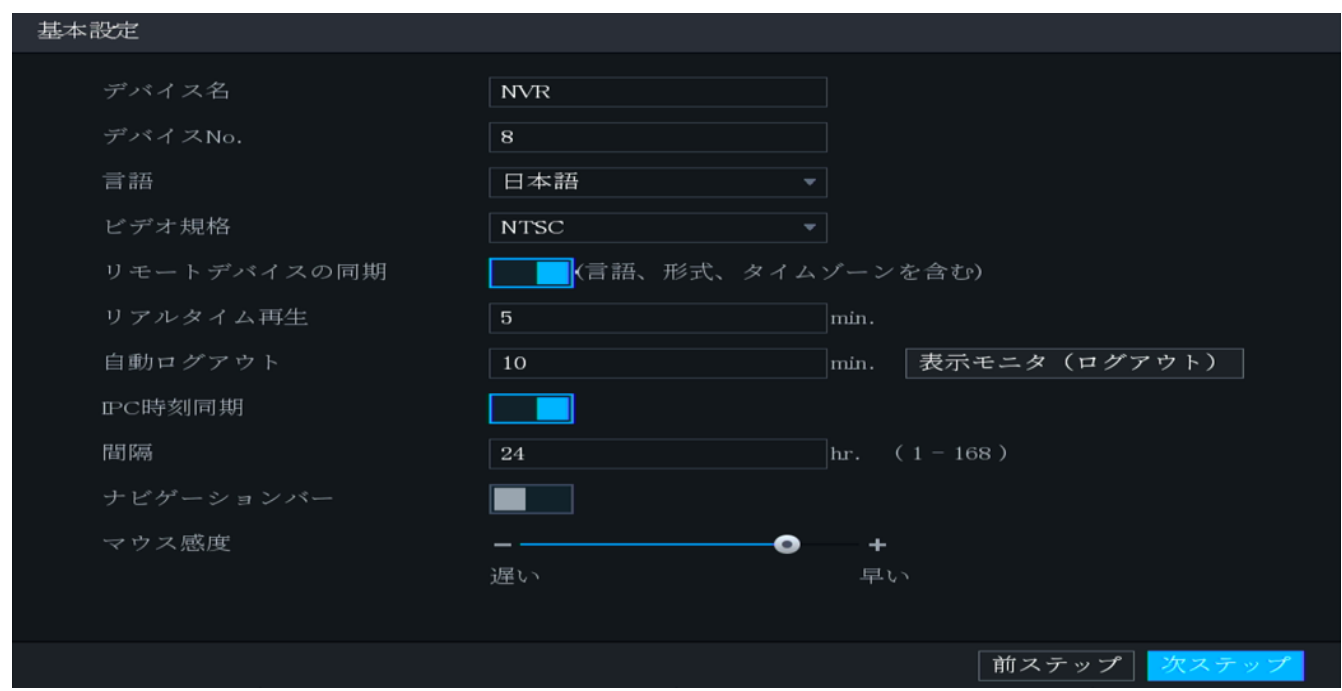

## <span id="page-7-0"></span>2.6.日付時刻

システムの日時の設定です。

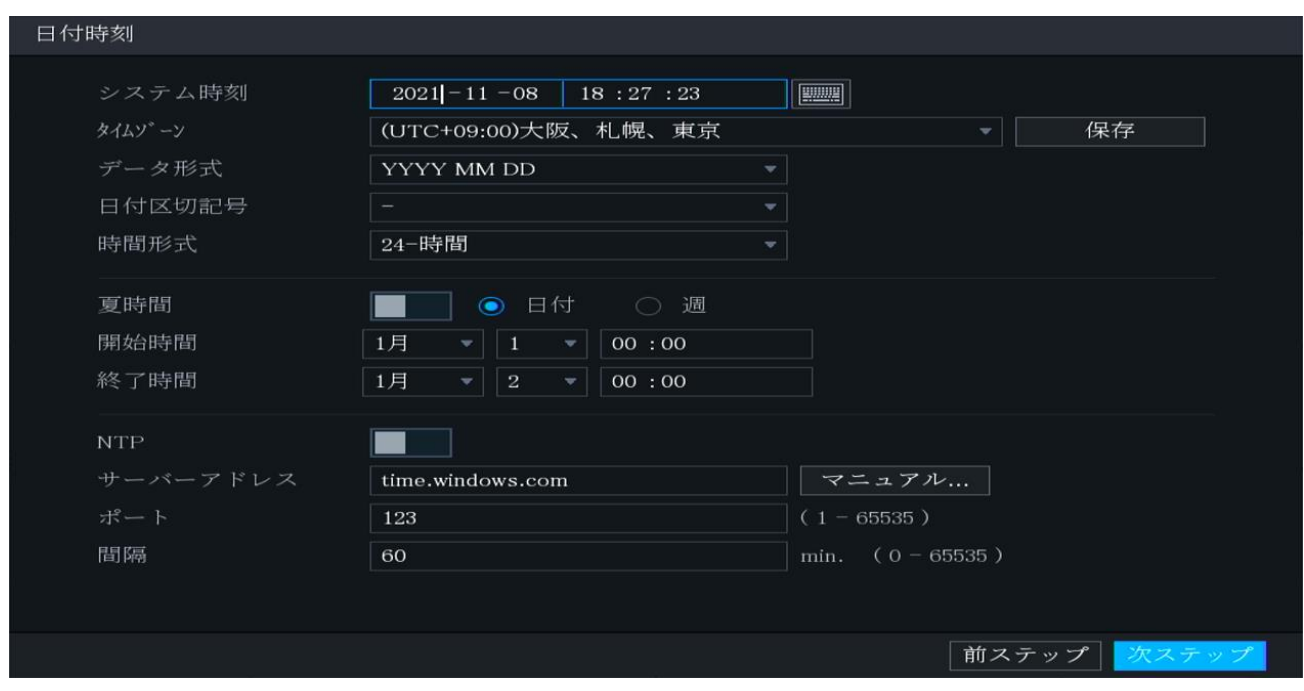

# <span id="page-7-1"></span>2.7.TCP/IP TCP/IP の設定です。

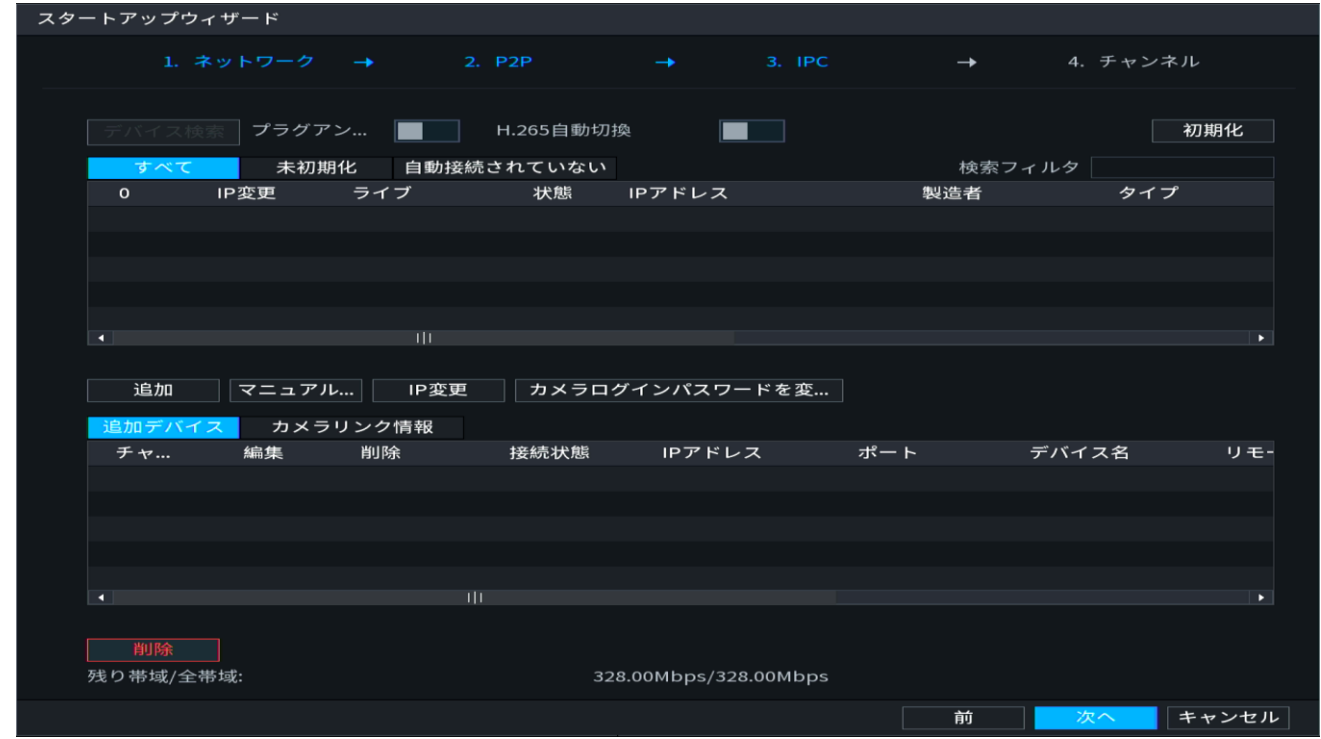

#### <span id="page-8-0"></span>2.8.P2P の設定

NVR がオンラインに接続時に、スマートフォンのアプリから NVR にアクセスできる機能です。 ※任意で設定してください。

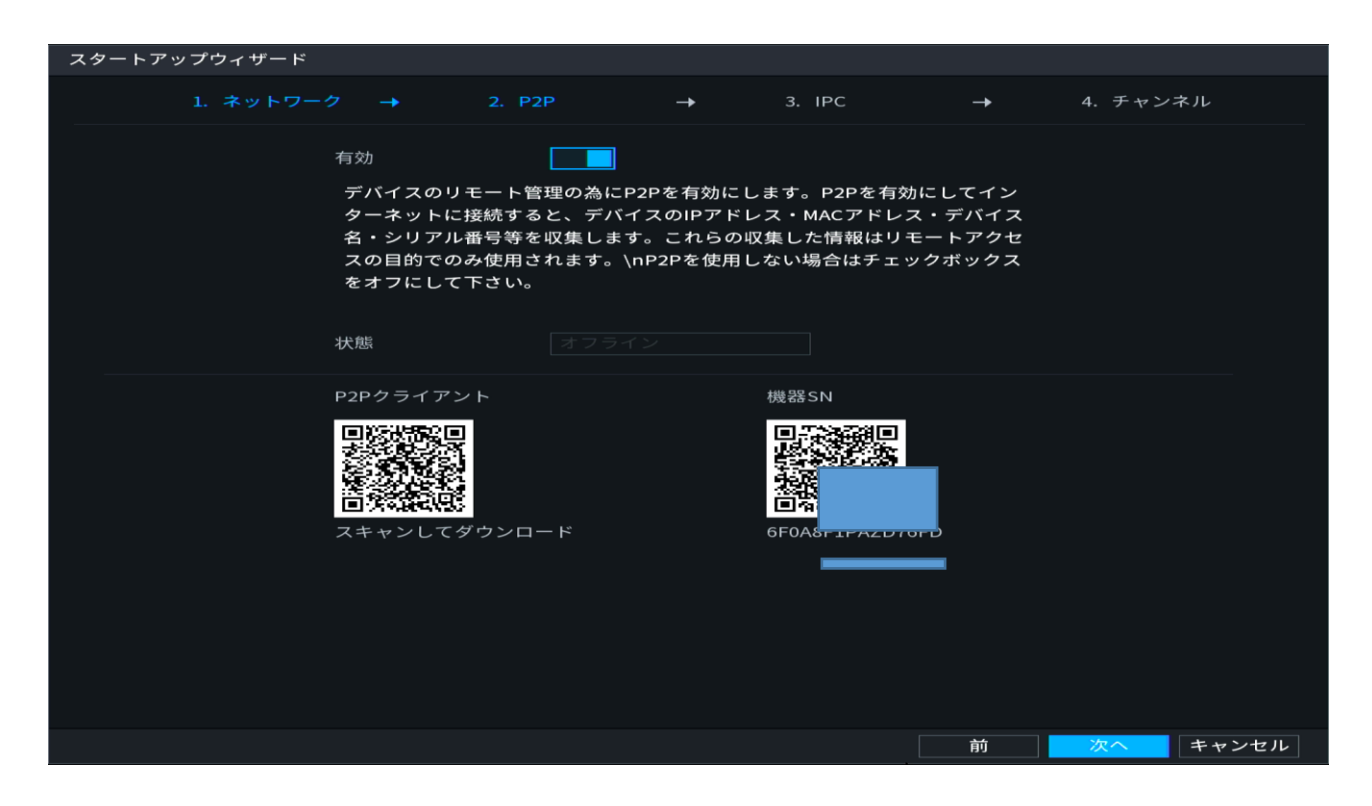

<span id="page-8-1"></span>2.9.IPC(カメラ登録)

IP カメラの登録ができます。※初期設定後でも登録できます。

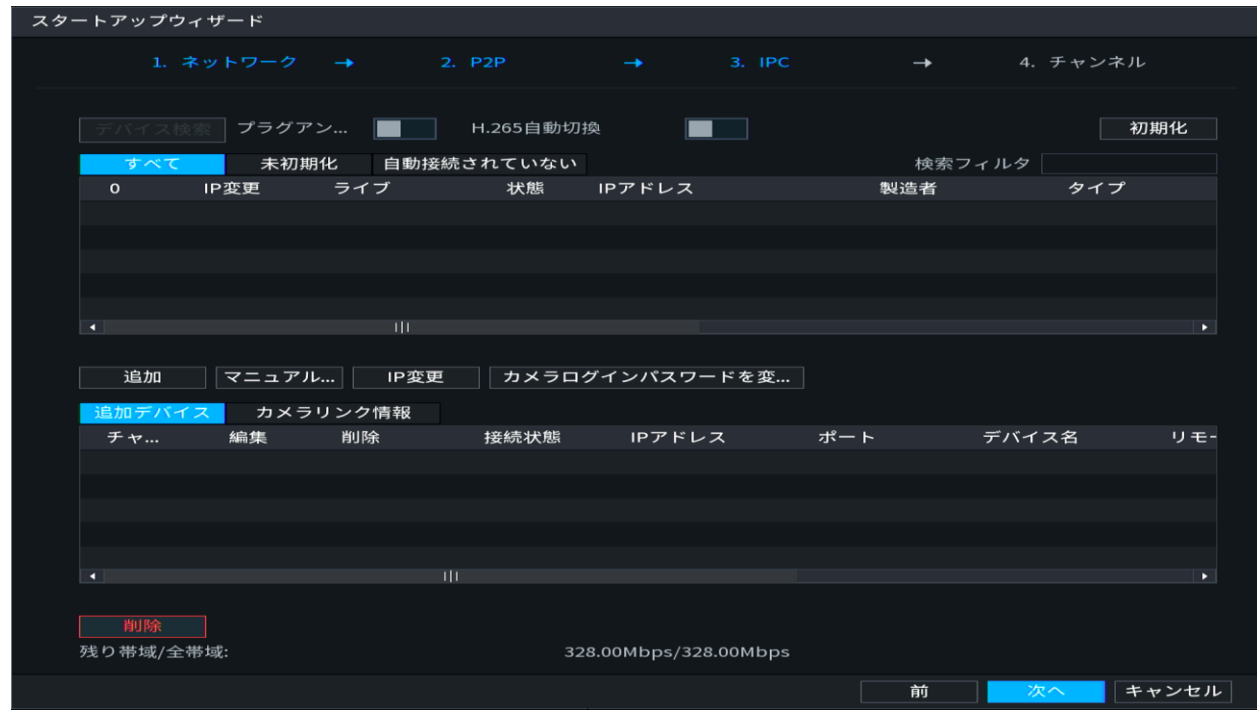

#### <span id="page-9-0"></span>2.10.録画の設定

録画スケジュールを設定します。デフォルトは 365 日 24 時間録画です。

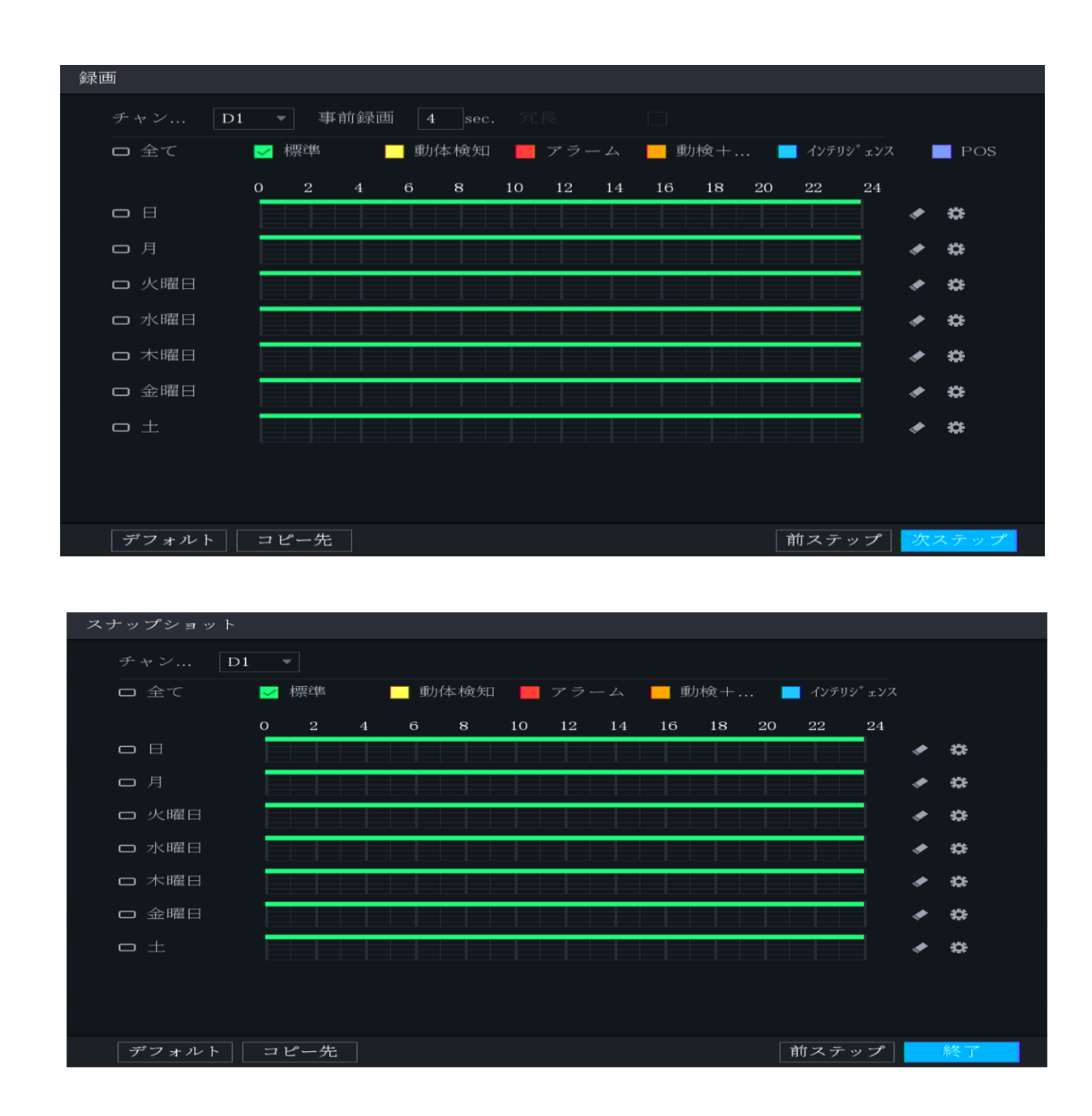

<span id="page-9-1"></span>2.11.初期セットアップ完了

下記の画面で"OK"をクリックして完了です。

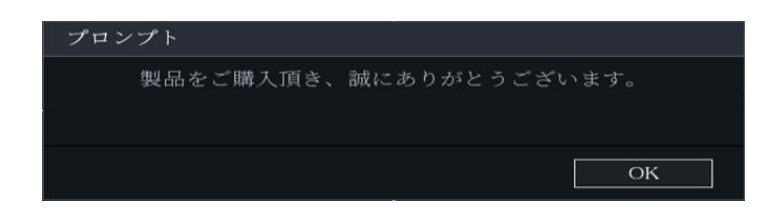

## <span id="page-10-0"></span>3.LIVE 画面の操作

<span id="page-10-1"></span>3.1.ログイン、マウス操作/ソフトキーボード

下記の LIVE のメニューから操作を開始します。操作はマウスで行います。キーボードはソフトキーボードが 表示されます。画面をクリックすると、ログイン画面が表示するので、パスワードを入力してください。

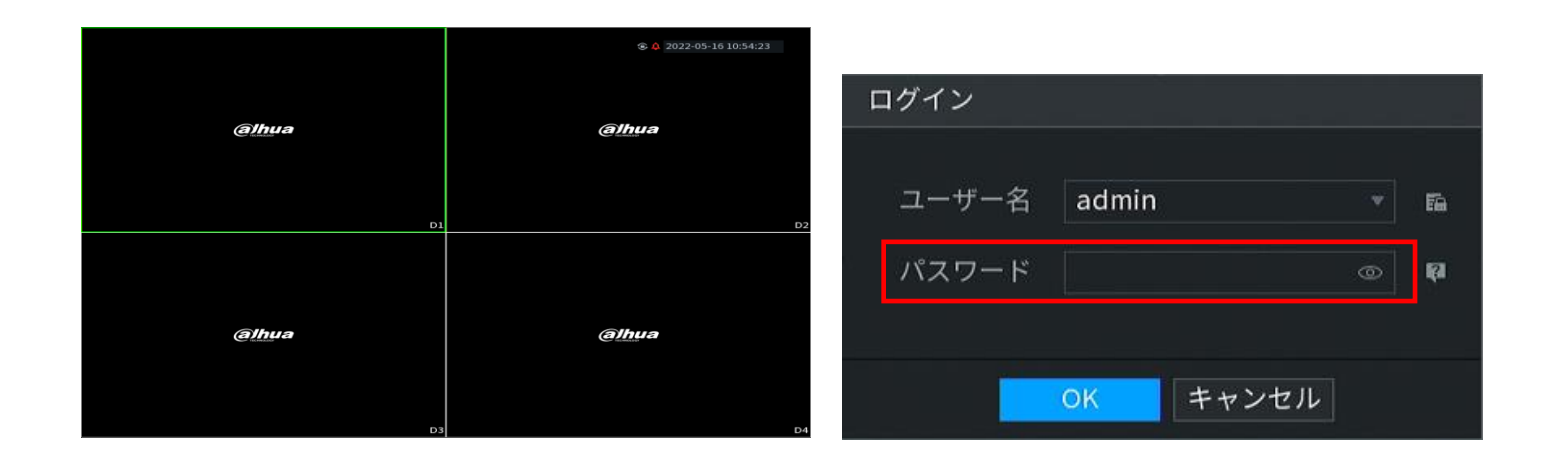

・マウス操作

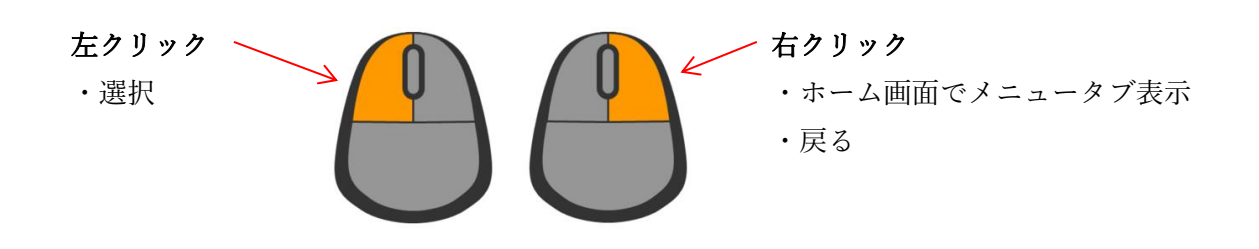

・ソフトキーボード

パスワード入力時など、画面に表示されます。

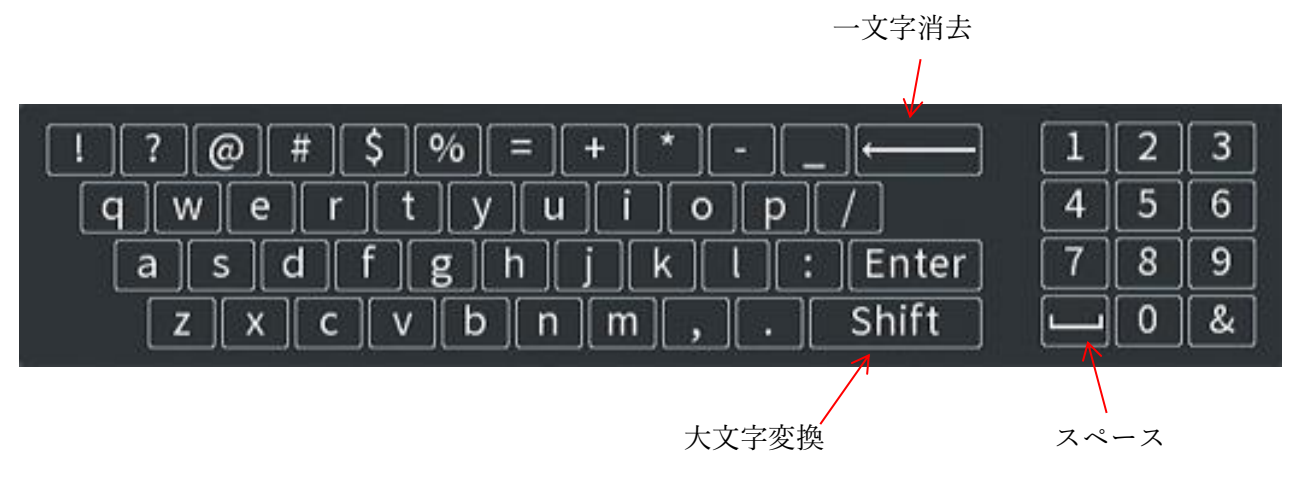

<span id="page-11-0"></span>3.2.メニュータブ

下記がメニュータブです。NVR の設定画面への移動、LIVE 分割表示の設定などを行います。

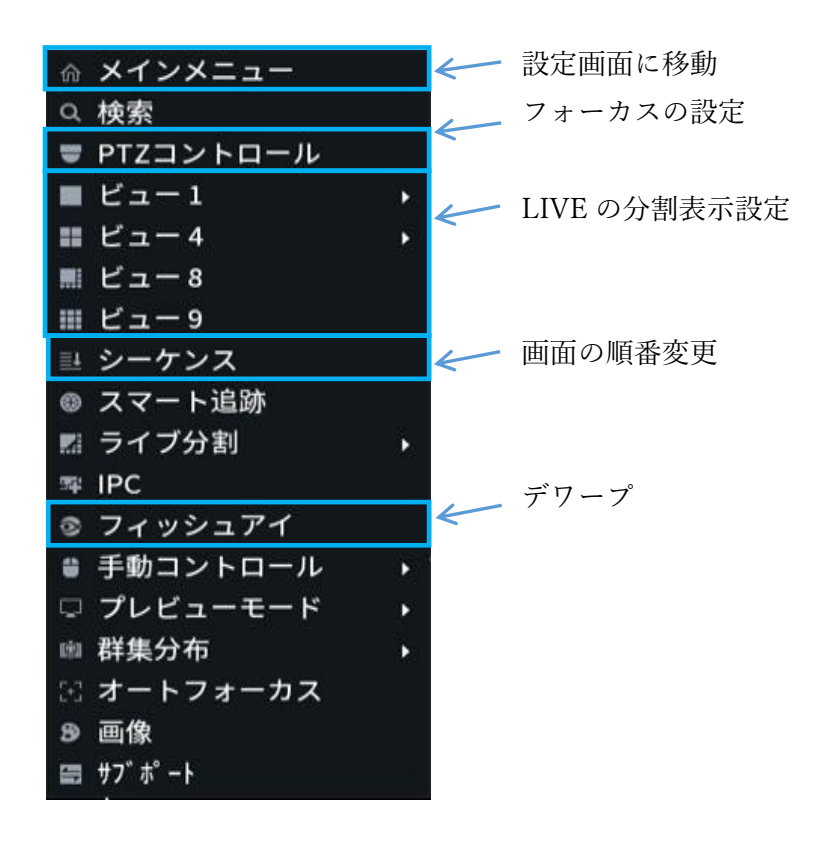

<span id="page-11-1"></span>3.3.PTZ 操作(ズーム、フォーカス) カメラのズームとフォーカス調整を行います。

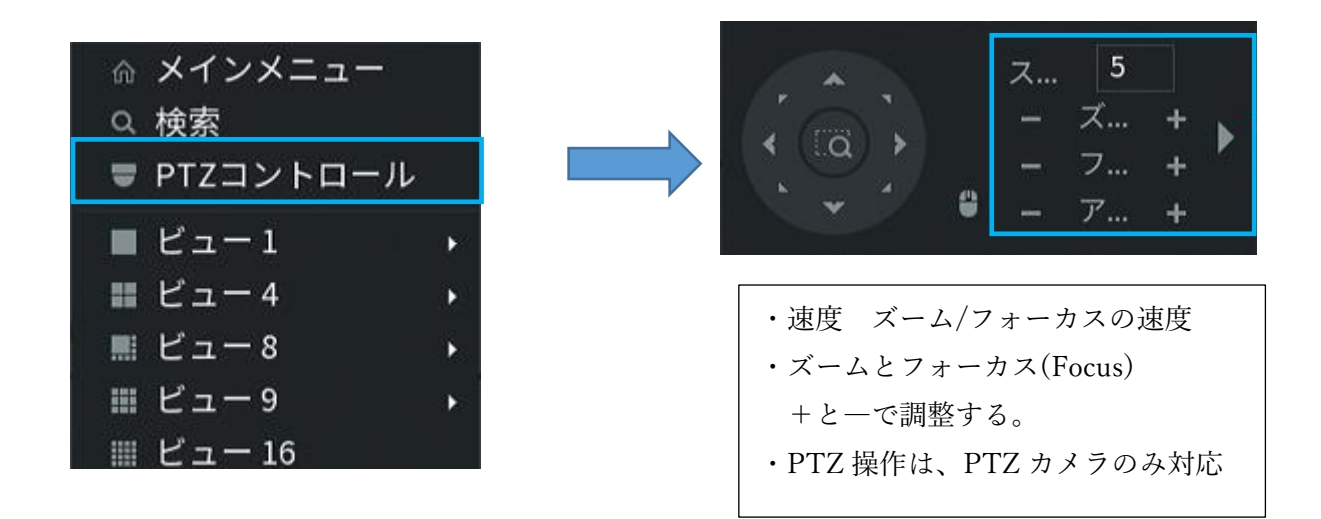

<span id="page-12-0"></span>NVR のメインメニューです。録画再生、カメラ・ネットワーク設定などがあります。

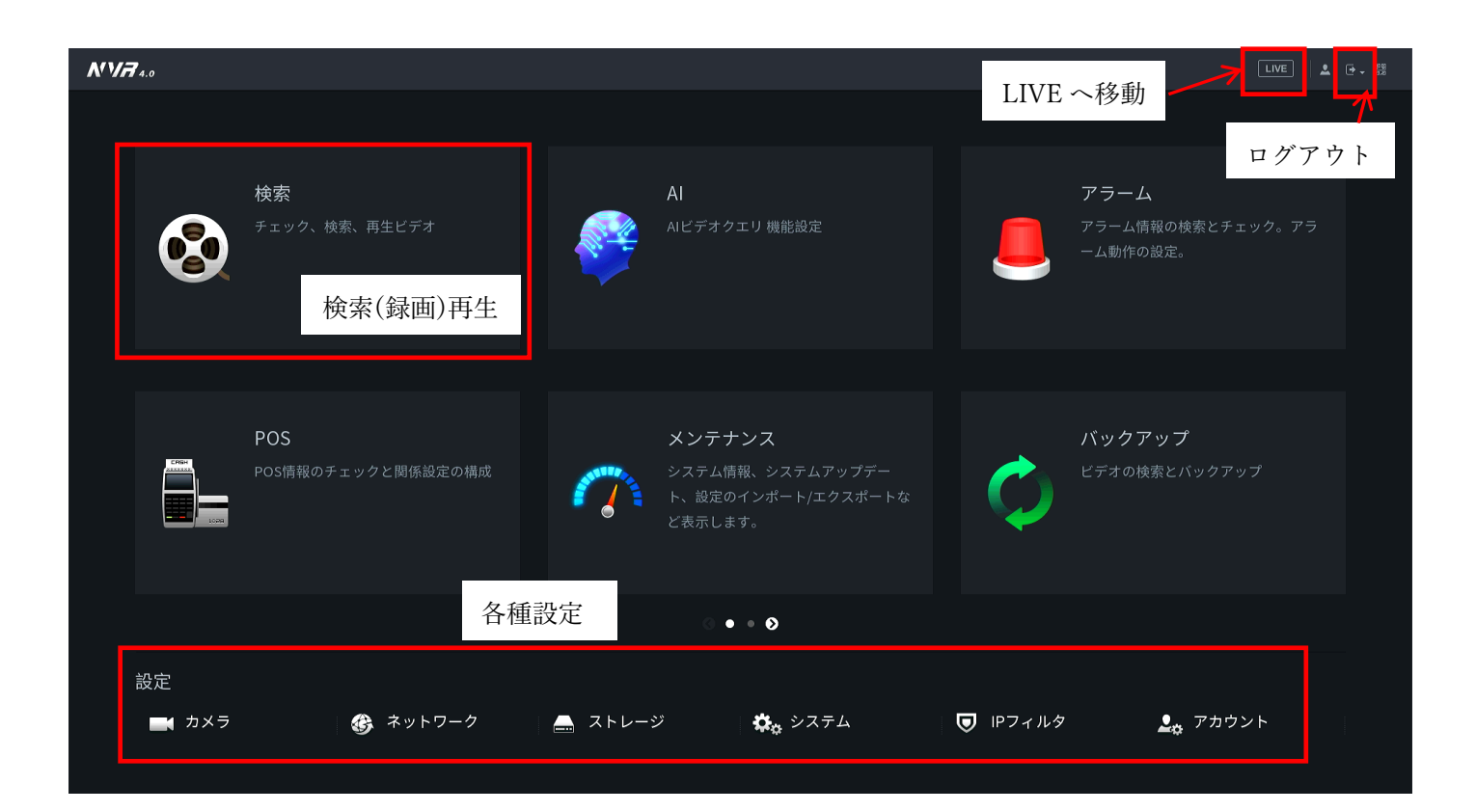

# <span id="page-13-0"></span>5.ネットワーク設定

メニューの"ネットワーク設定"から、ネットワークを設定します。

## <span id="page-13-1"></span>5.1.TCP/IP

NIC1 が、WAN ポートの IP アドレスです。鉛筆マークで編集できます。

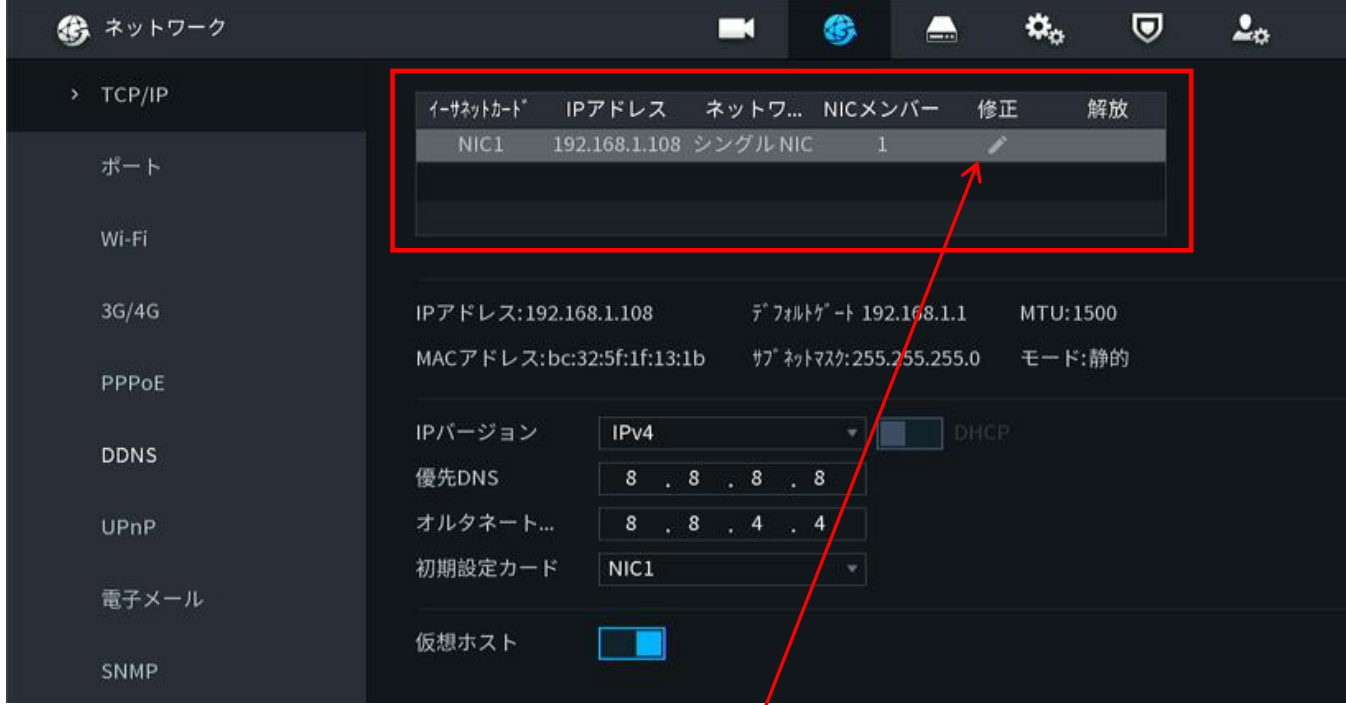

 $\prime$ 

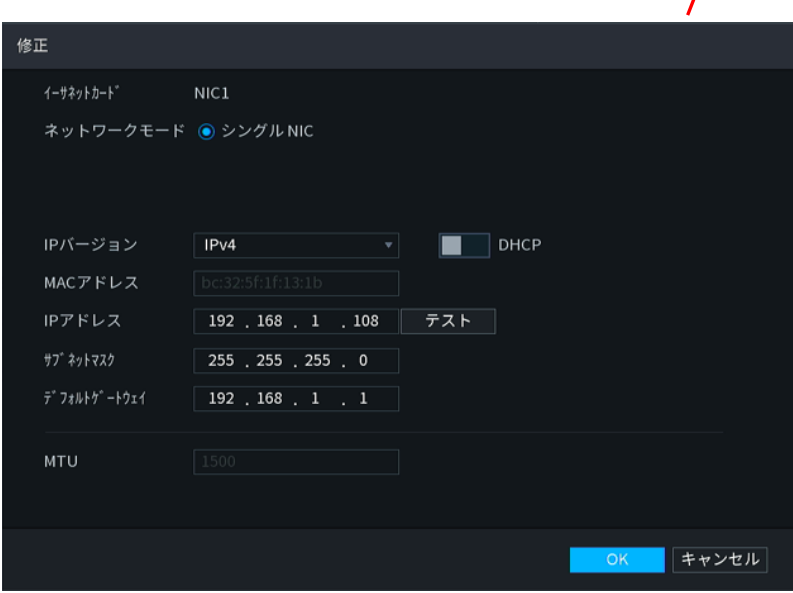

#### <span id="page-14-0"></span>5.2.スイッチ

PoE ポート側のネットワークを設定です。

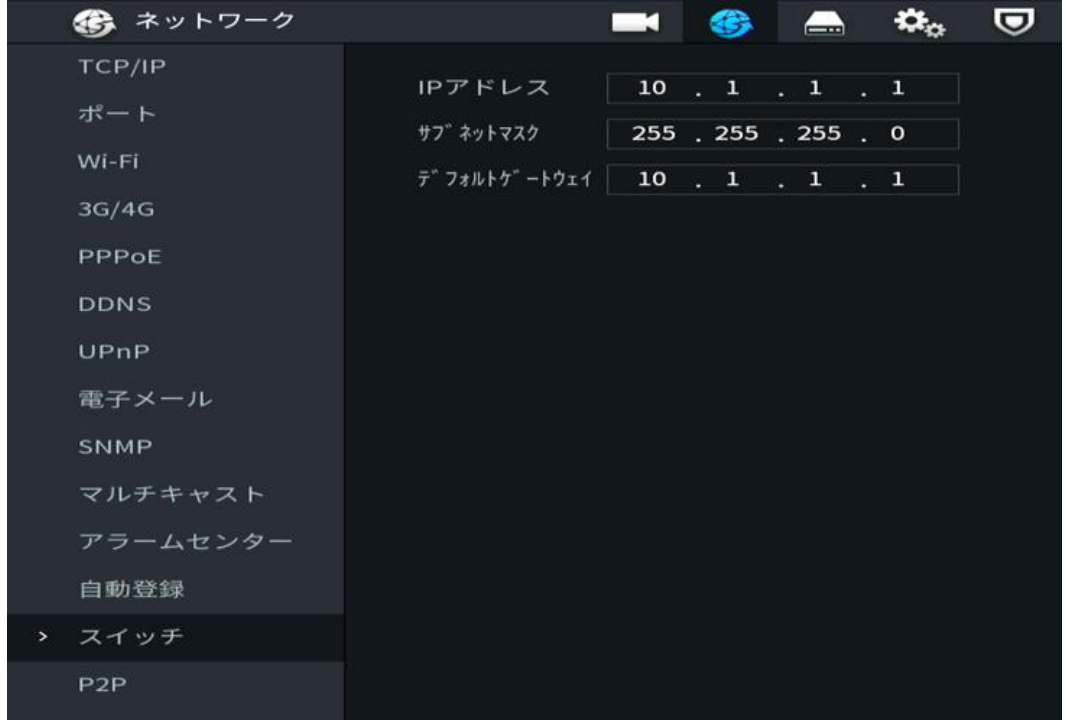

### <span id="page-14-1"></span>5.3.P2P

NVR がオンラインに接続時に、スマートフォンのアプリから NVR にアクセスできる機能です。 ※任意で設定してください。

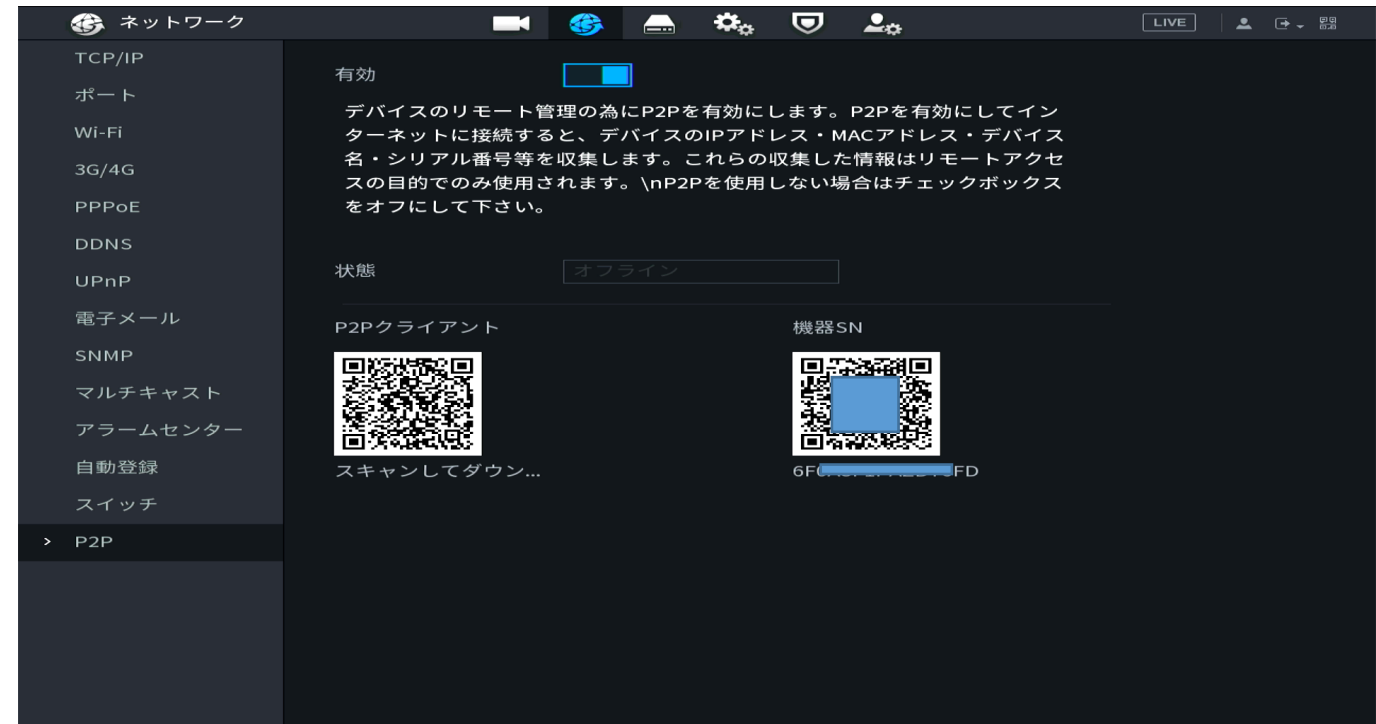

<span id="page-15-0"></span>6.カメラ設定

メニューの"カメラ設定"から、カメラの設定を行います。自動認識の場合、NVR にカメラを接続すれば映りま す。カメラに IP アドレスを指定した場合、下記の手順で登録します。

<span id="page-15-1"></span>6.1.IPC(カメラの手動登録)

NVR にカメラを登録します。"デバイス検索"をクリックするとカメラが表示されます。

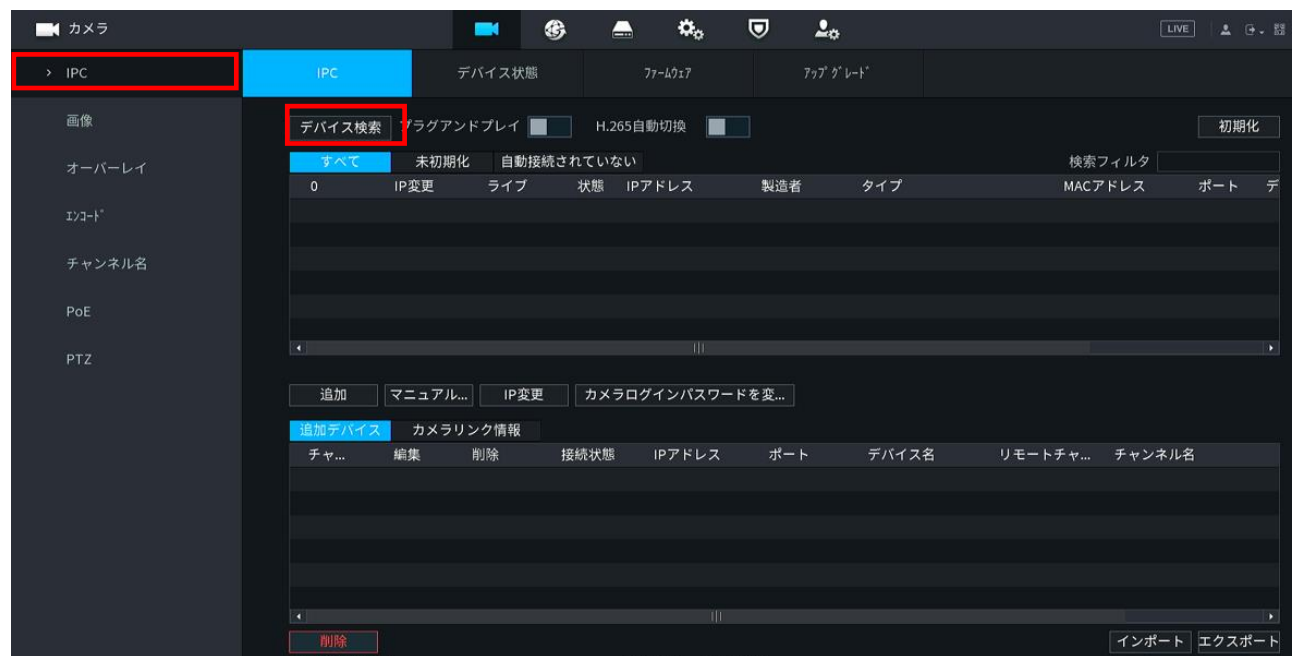

カメラが表示されたら、チェックを入れて追加をクリックします。

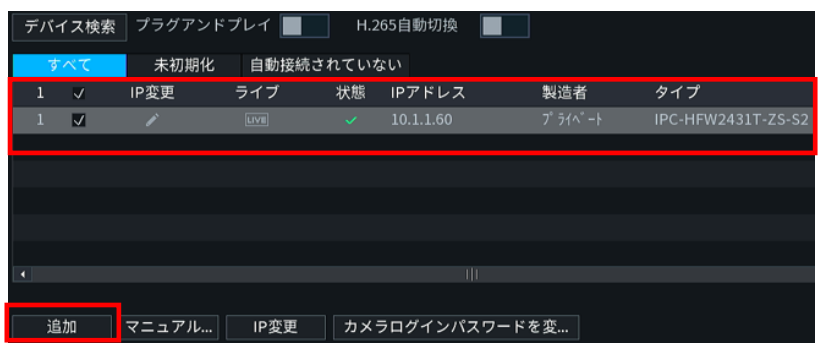

デバイスが、画面の下に追加されます。状態が はまだ通信できてい ません。鉛筆マークで変更ページに移動し、カメラのパスワードなど を入力してください。正常に通信できると、状態が●になります。

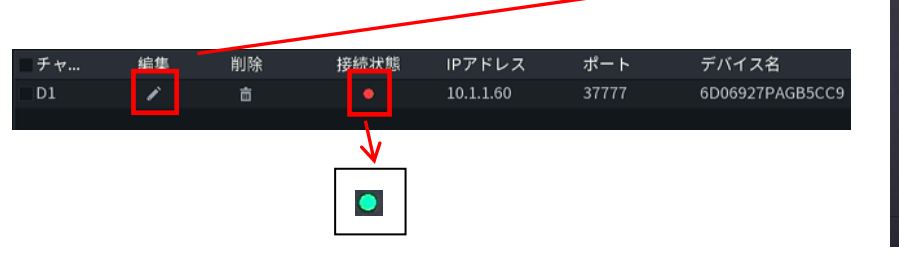

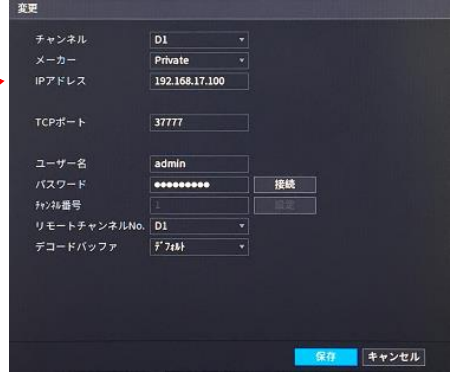

#### <span id="page-16-0"></span>6.2.画像

カメラの明るさ、コントラスト、WDR などを設定します。

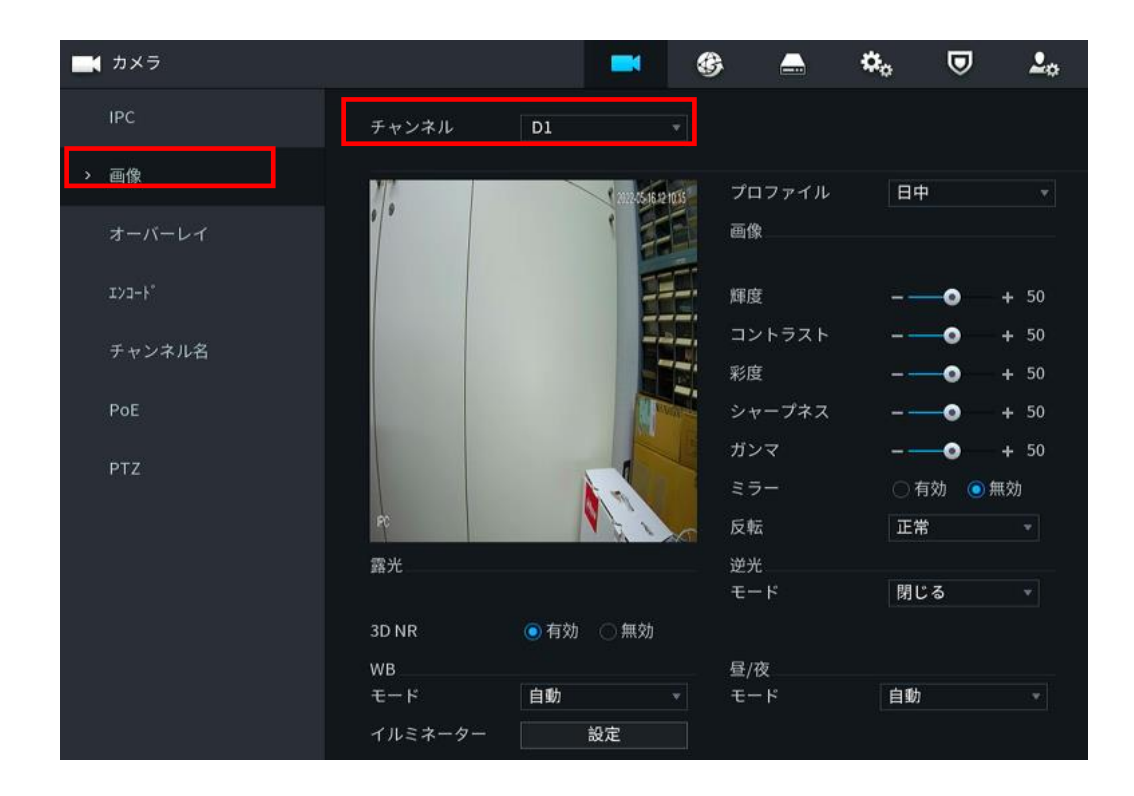

6.3.オーバーレイ

<span id="page-16-1"></span>チャネル名、時刻などのオーバーレイを設定します。

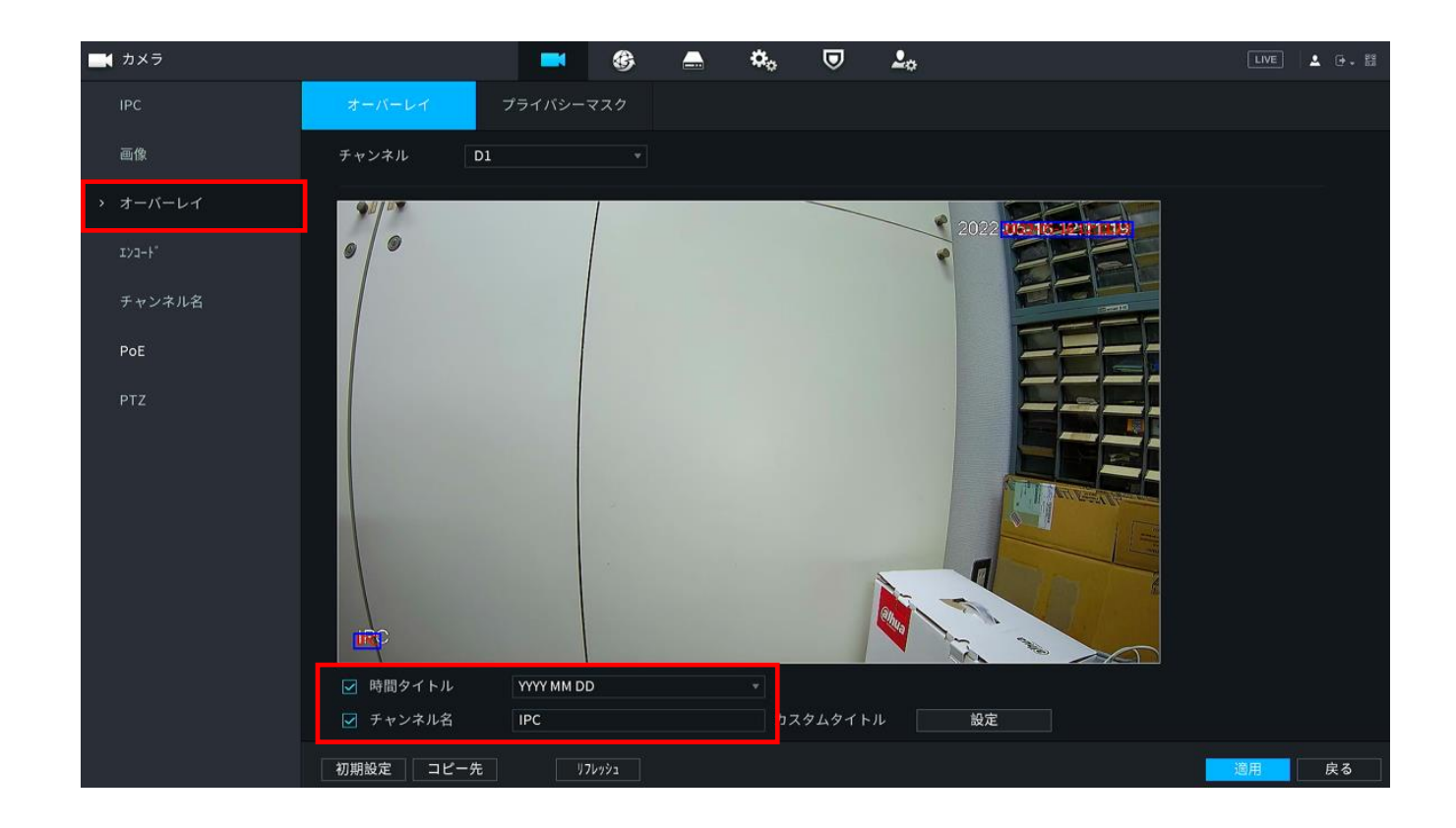

<span id="page-17-0"></span>6.4.エンコード(ビデオ・音声)

各チャネルのエンコーダーを設定します。圧縮方式、解像度、フレームレート、ビットレートなどを設定します。 音声付きカメラの場合は、"他の設定"から音声記録を有効にします。

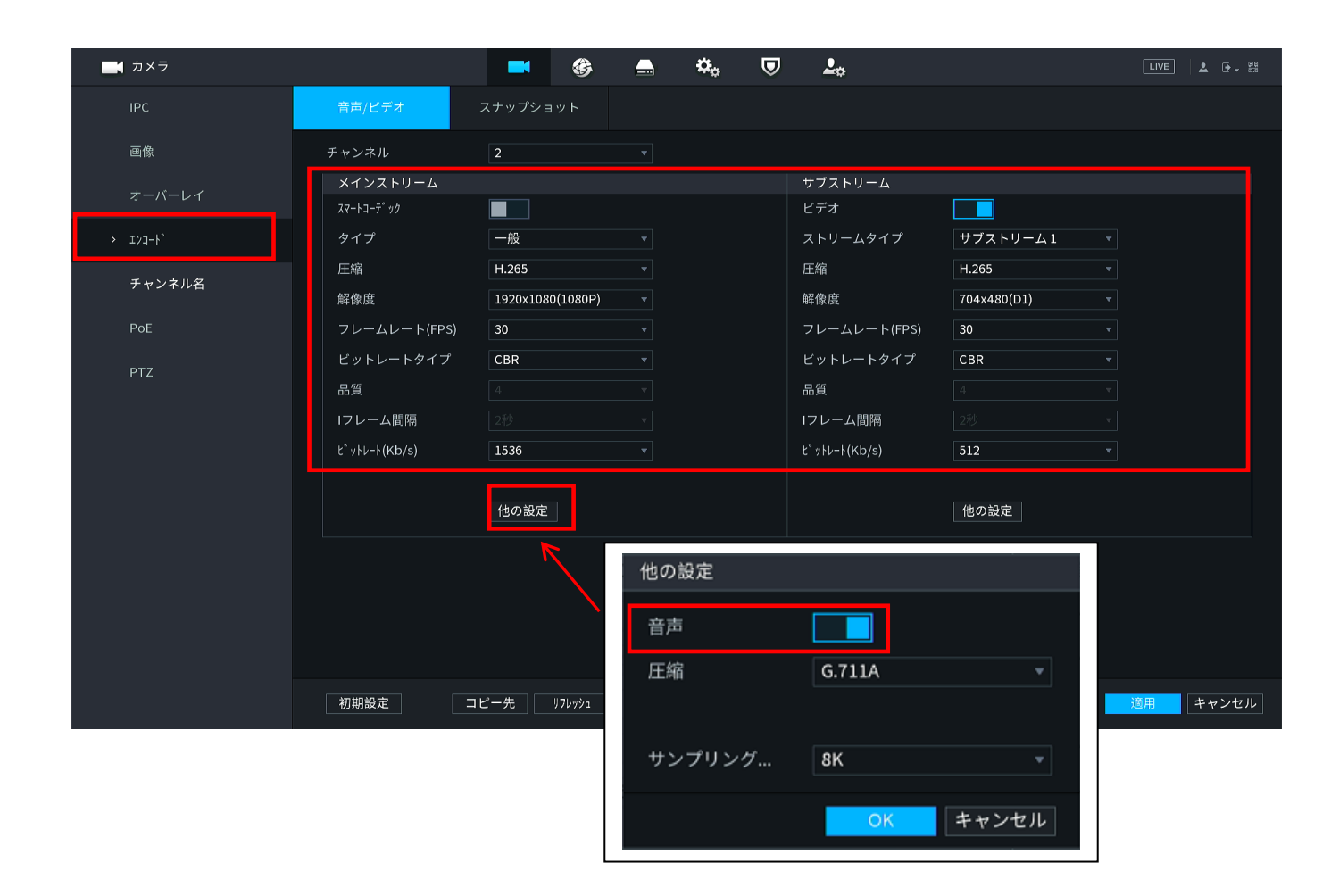

#### <span id="page-17-1"></span>6.5.チャネル名

チャネルの名前を設定します。

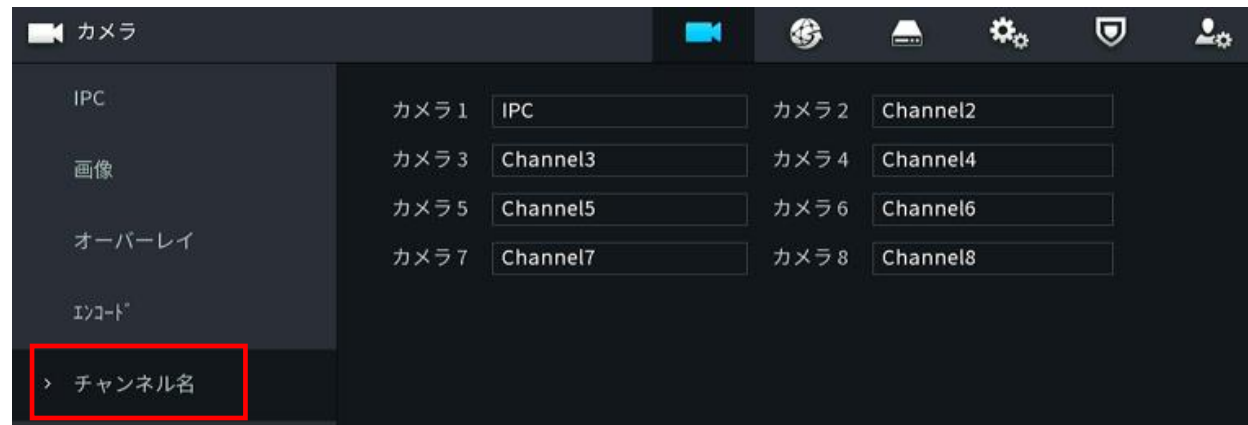

#### <span id="page-18-0"></span>7.ストレージ管理

メニューの"ストレージ管理"から、録画のスケジュール、HDD 管理などおこないます。

#### <span id="page-18-1"></span>7.1.基本設定

デフォルトの基本設定です。

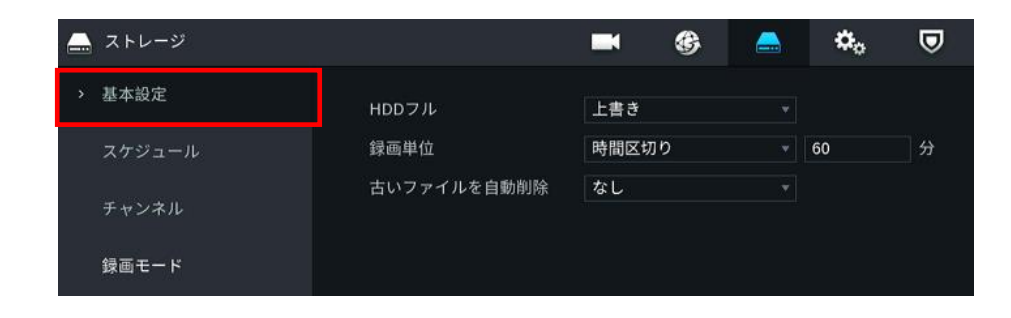

#### <span id="page-18-2"></span>7.2.スケジュール

録画のスケジュールを設定できます。歯車マークで変更するか、色がついている箇所を、マウス左クリックの 状態でドラッグします。

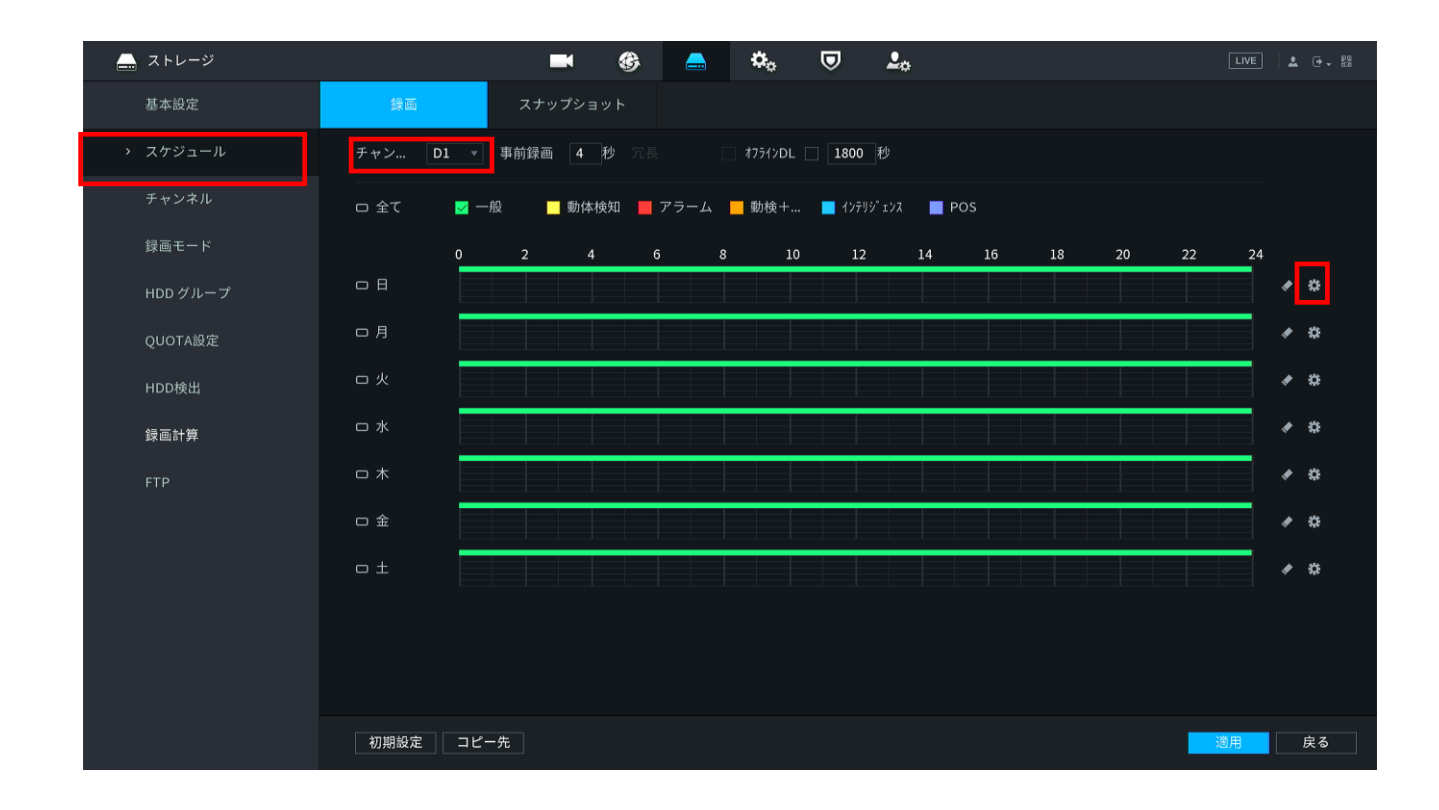

# <span id="page-19-0"></span>7.3.HDD 管理

HDD の状態を確認できます。

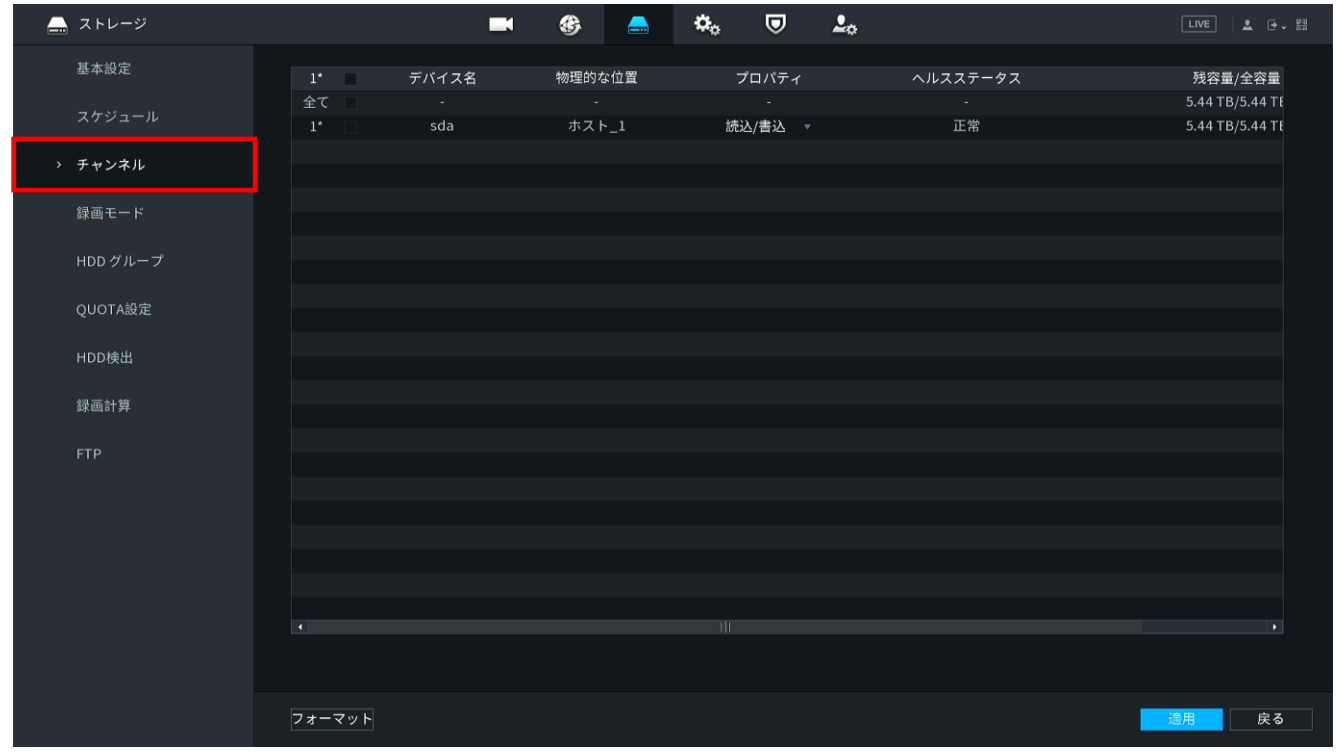

<span id="page-19-1"></span>7.4.録画モード

録画するチャネルやストリームを設定できます。デフォルトは、各チャネルのメインストリームが録画されます。

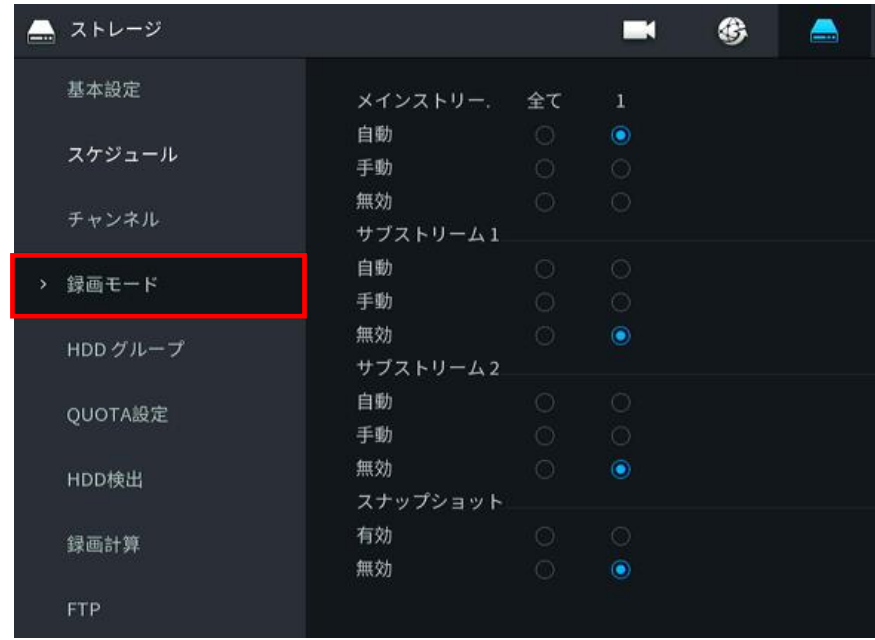

## <span id="page-20-0"></span>8.検索再生

メニューの"検索再生"から、録画映像を再生できます。右上のカレンダーで日付を選択し、再生したいチャネル にチェックを入れます。タイムバーから再生したい時間に合わせて再生を開始してください。

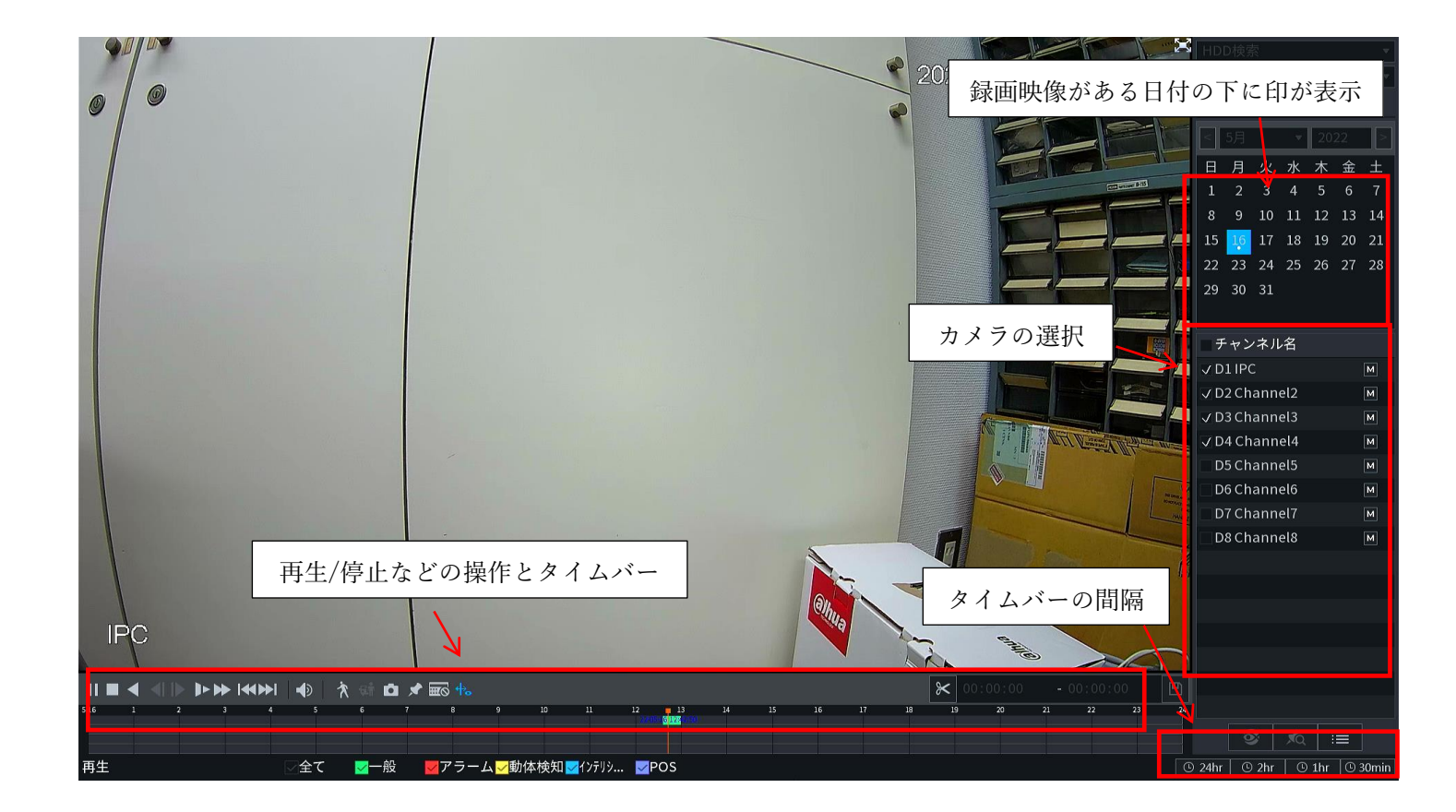

<span id="page-20-1"></span>9.バックアップ

メニューの"バックアップ"から、USB へ録画データのバックアップができます。あるいは、XVR に USB を挿す と下記の画面が表示されるので、ファイルバックアップをクリックします。

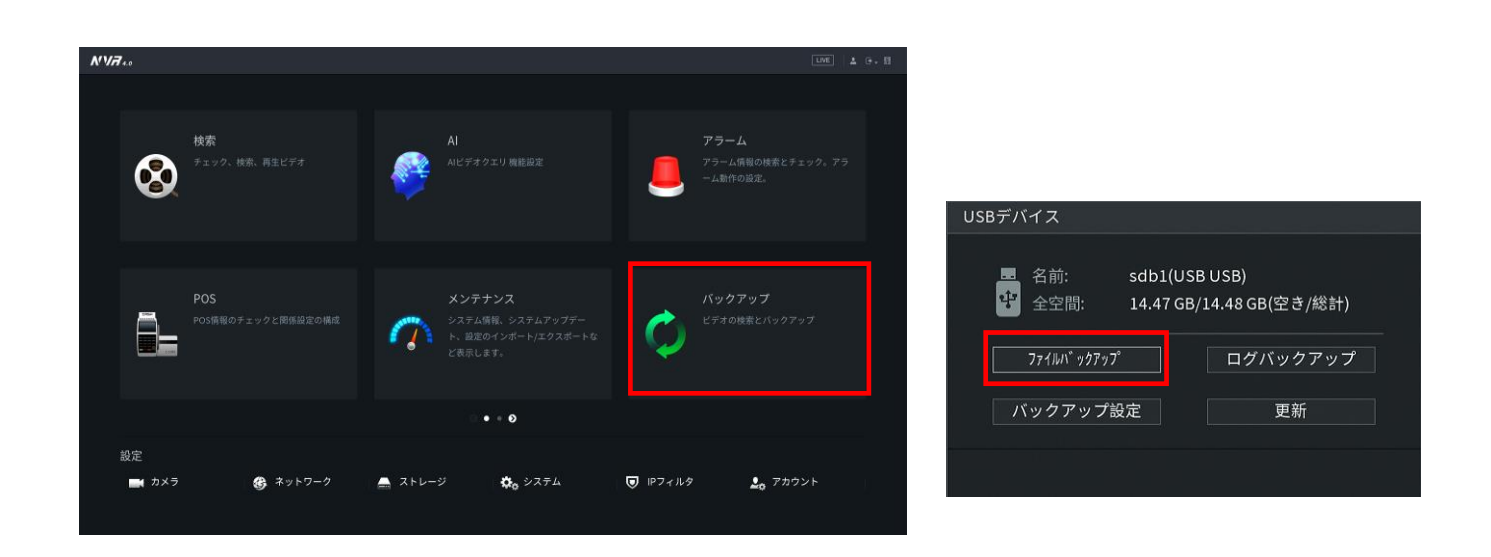

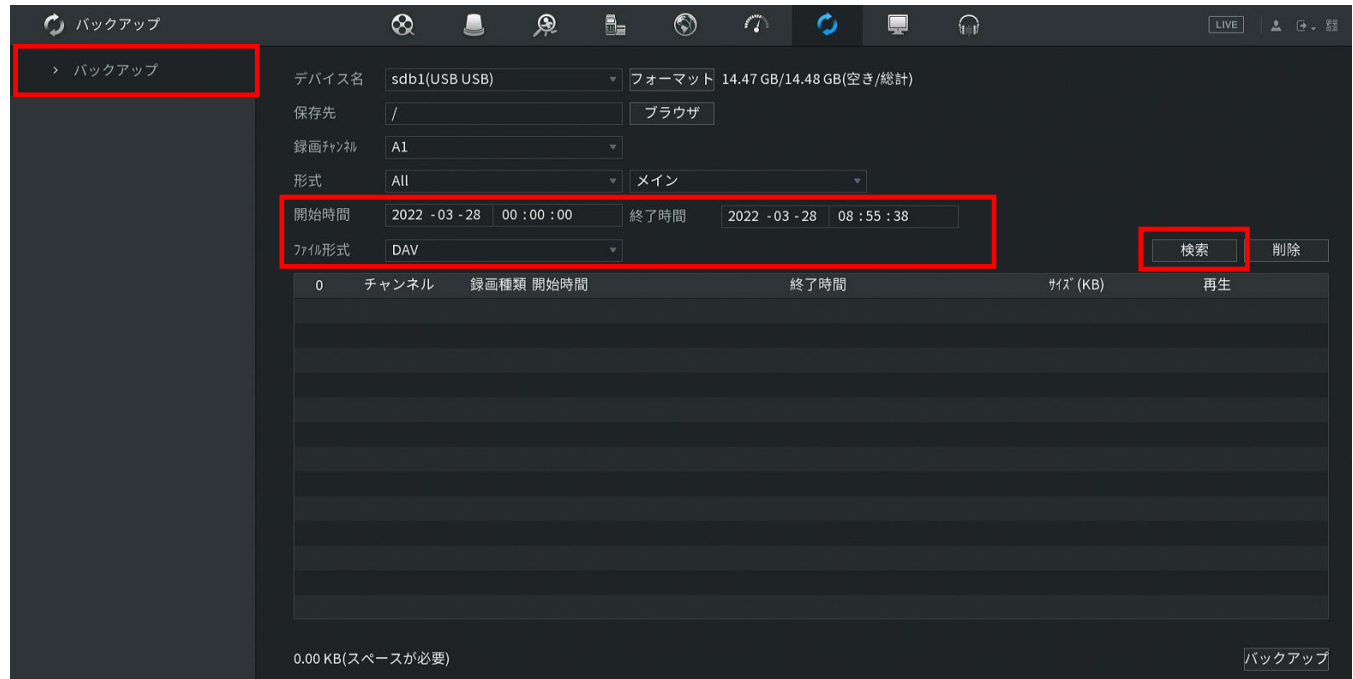

検索結果から、バックアップするファイルにチェック(☑)を入れ、バックアップをクリックします。

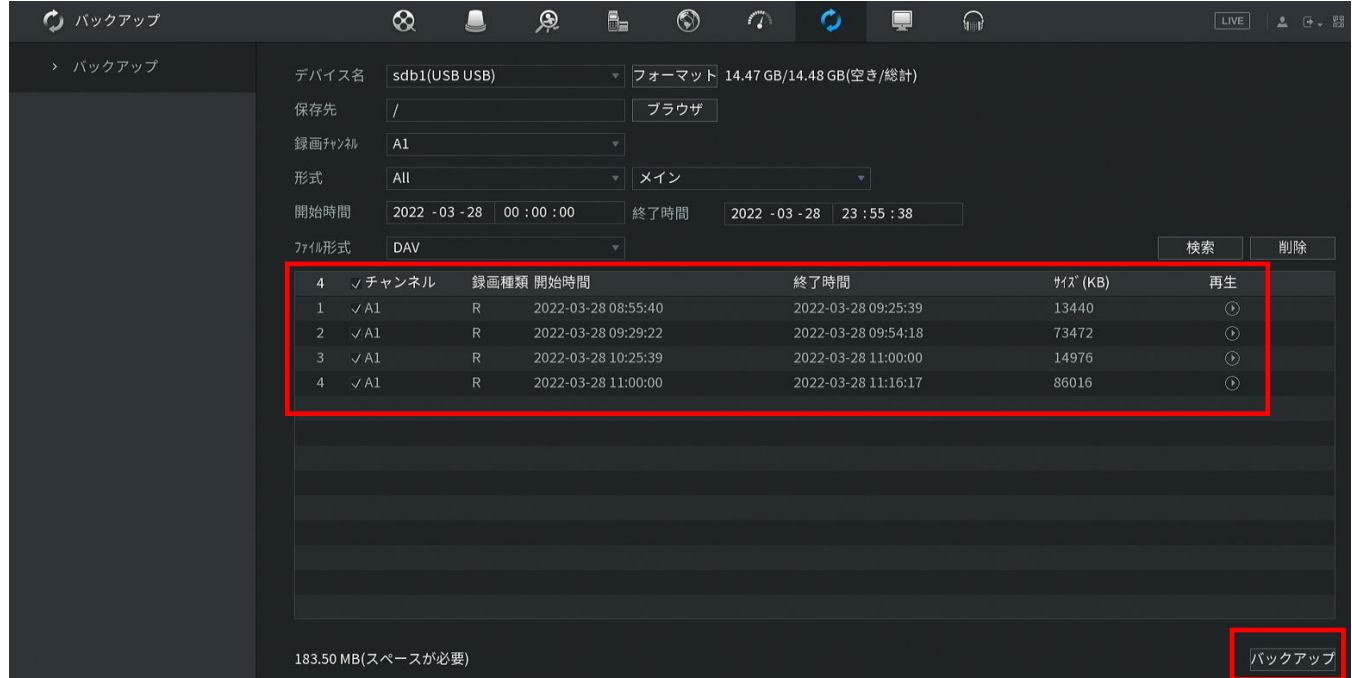

バックアップしたファイルは、SmartPlayer(再生ソフト)で再生してください。

<span id="page-22-0"></span>10.アカウント

メニューの"アカウント"から、ユーザーの登録と管理を行います。

<span id="page-22-1"></span>10.1.ユーザーの追加

ユーザーの追加は、下記の"追加する"をクリックします。

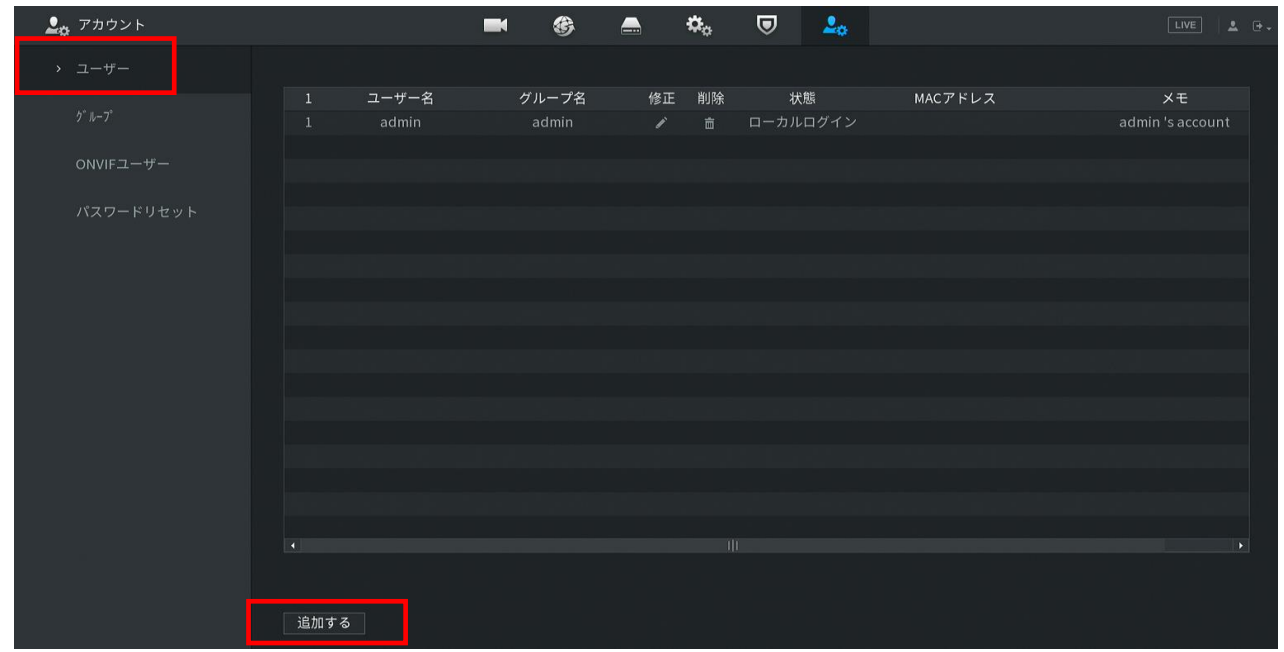

下記の画面で、ユーザー名、パスワード、権限(使用できる機能)を設定します。OK をクリックすると、ユー ザー追加されます。

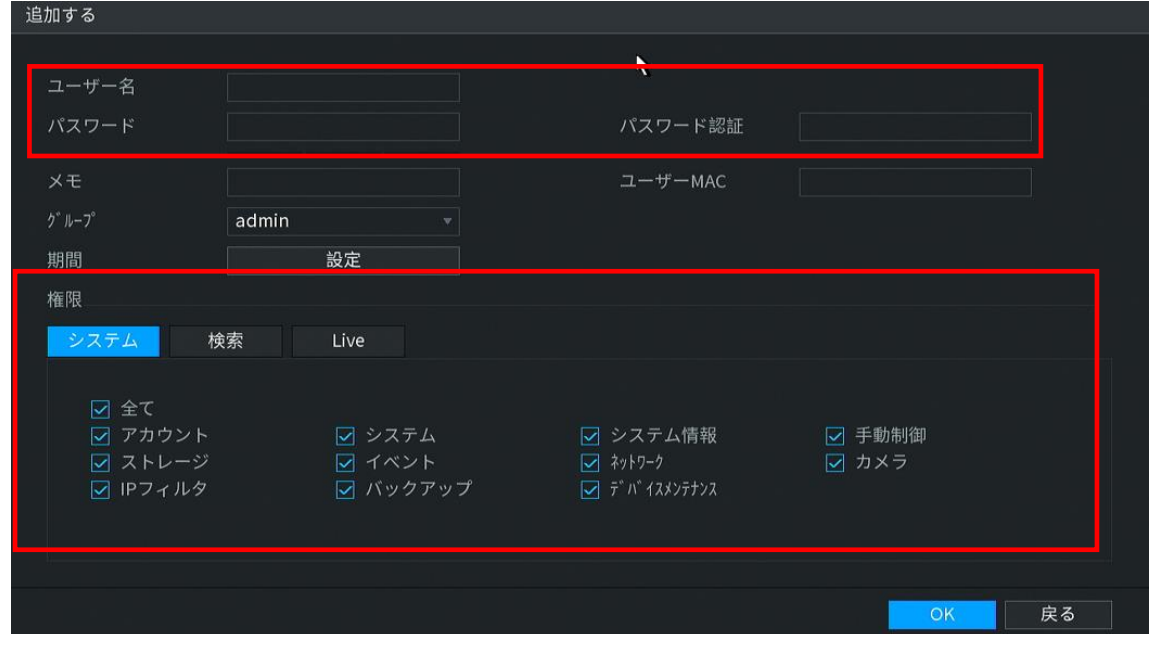

Copyright©2021 MIKASA SHOJI CO.,LTD. 23

<span id="page-23-0"></span>10.2.パスワード変更

修正の鉛筆マークをクリックします。パスワード変更を有効にし、旧新のパスワードを入力します。OK をクリ ックして変更が完了です。

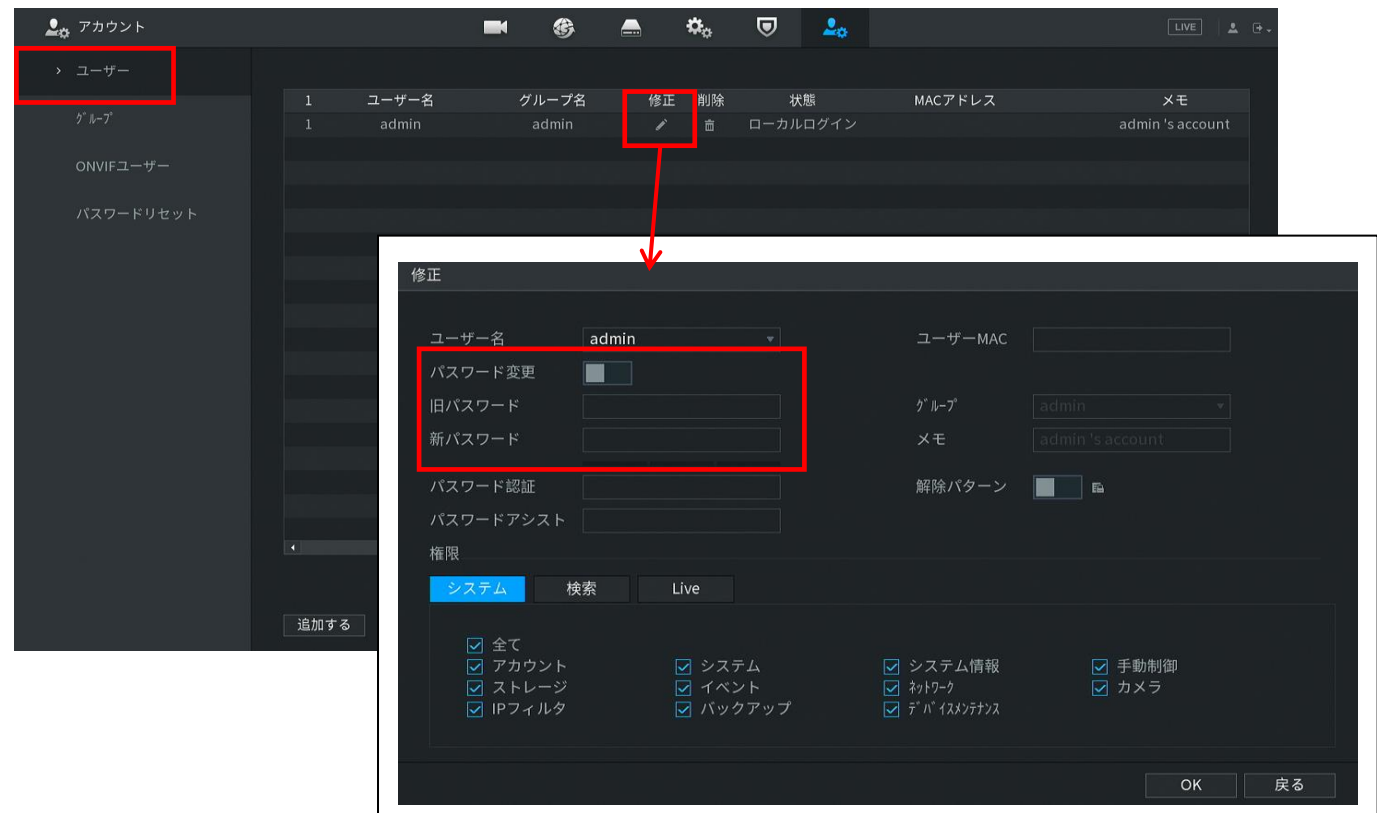

## <span id="page-24-0"></span>11.その他

言語と日時の設定、ファームアップデート、機器の初期化の方法を説明します。

#### <span id="page-24-1"></span>11.1.言語と時間の設定

メニュー画面の"システム管理"の"一般設定"から設定できます。

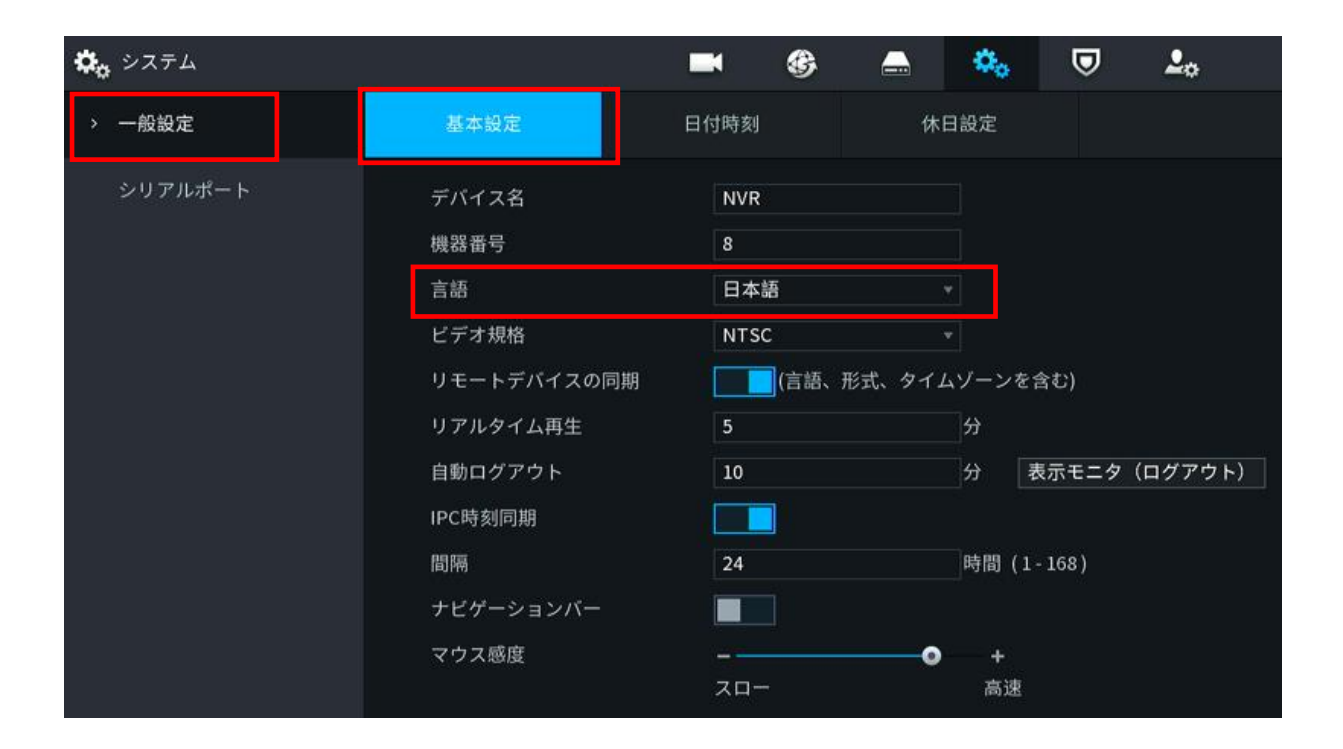

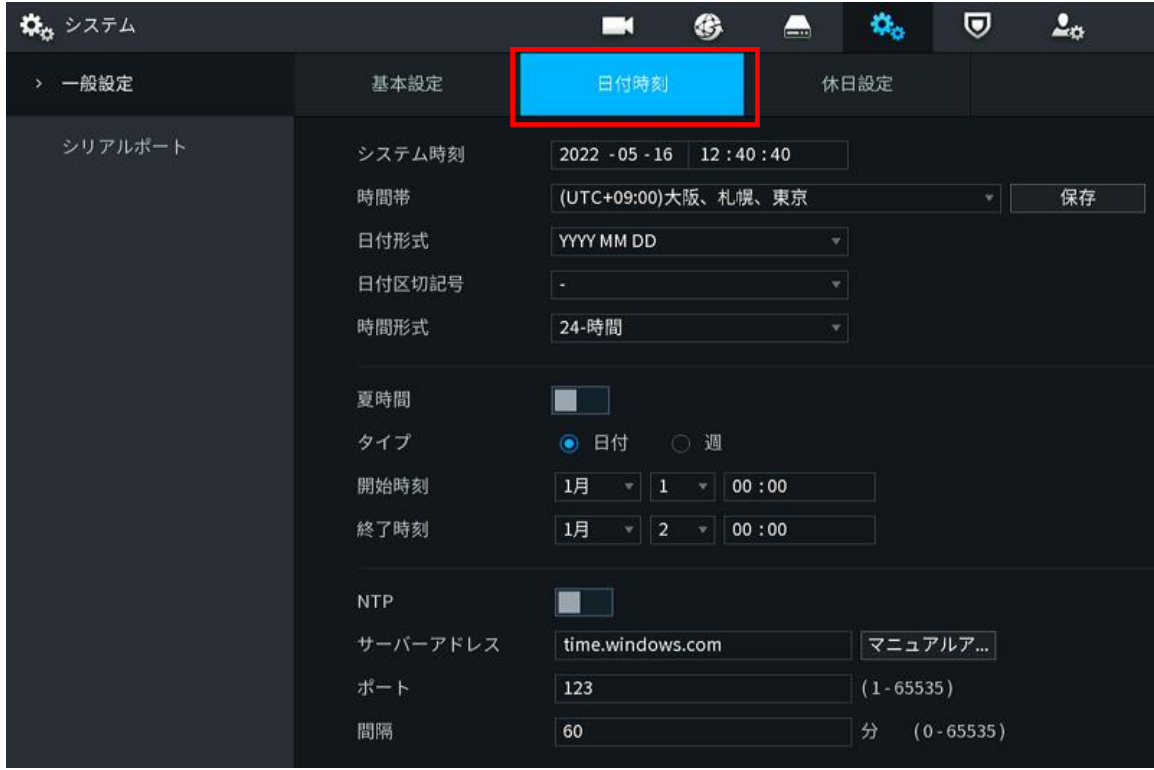

Copyright©2021 MIKASA SHOJI CO.,LTD. 25

<span id="page-25-0"></span>11.2.アップデート

メニューの"メンテナンス"からファームアップデートを行います。ファームウェアが入った USB を XVR に接 続します。管理者のアップデートから、更新をクリックし USB 内のファームウェアを選択して、アップデート します。

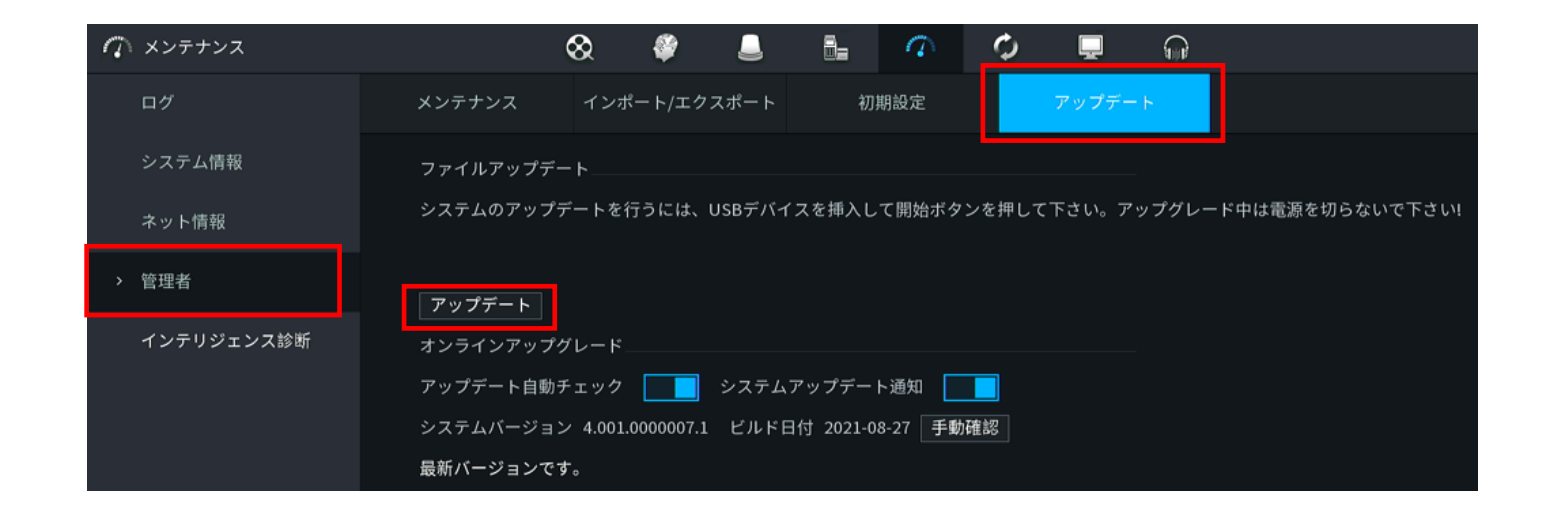

#### <span id="page-25-1"></span>11.3.工場出荷時へリセット

システムメンテナンスから工場出荷時へリセットできます。

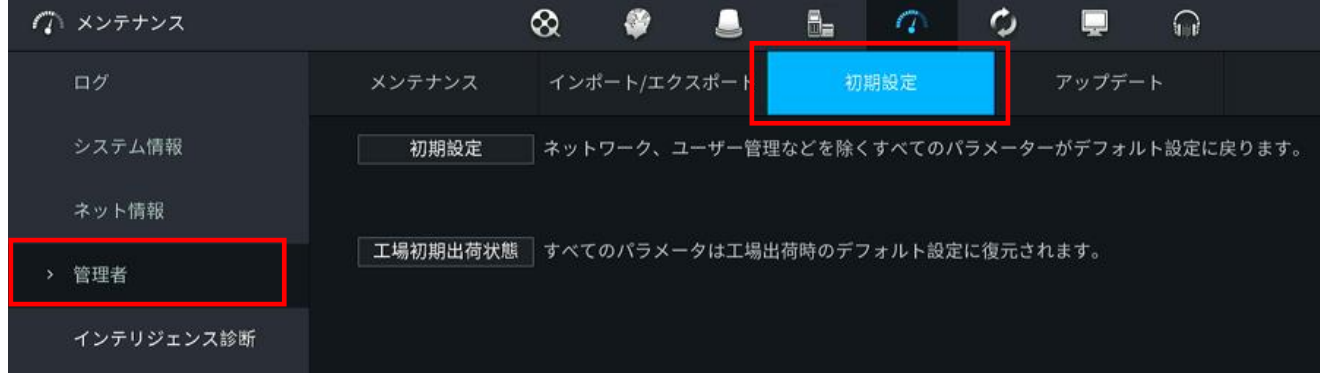